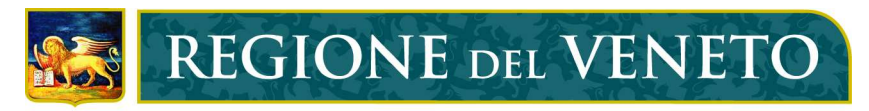

# giunta regionale

# Manuale per la compilazione dei metadati dei Dati territoriali

## secondo lo standard ISO 19115

Ver 4.2

febbraio 2011

SEGRETERIA REGIONALE AMBIENTE E TERRITORIO

UNITÀ DI PROGETTO PER IL SIT E LA CARTOGRAFIA DIREZIONE URBANISTICA

### Indice

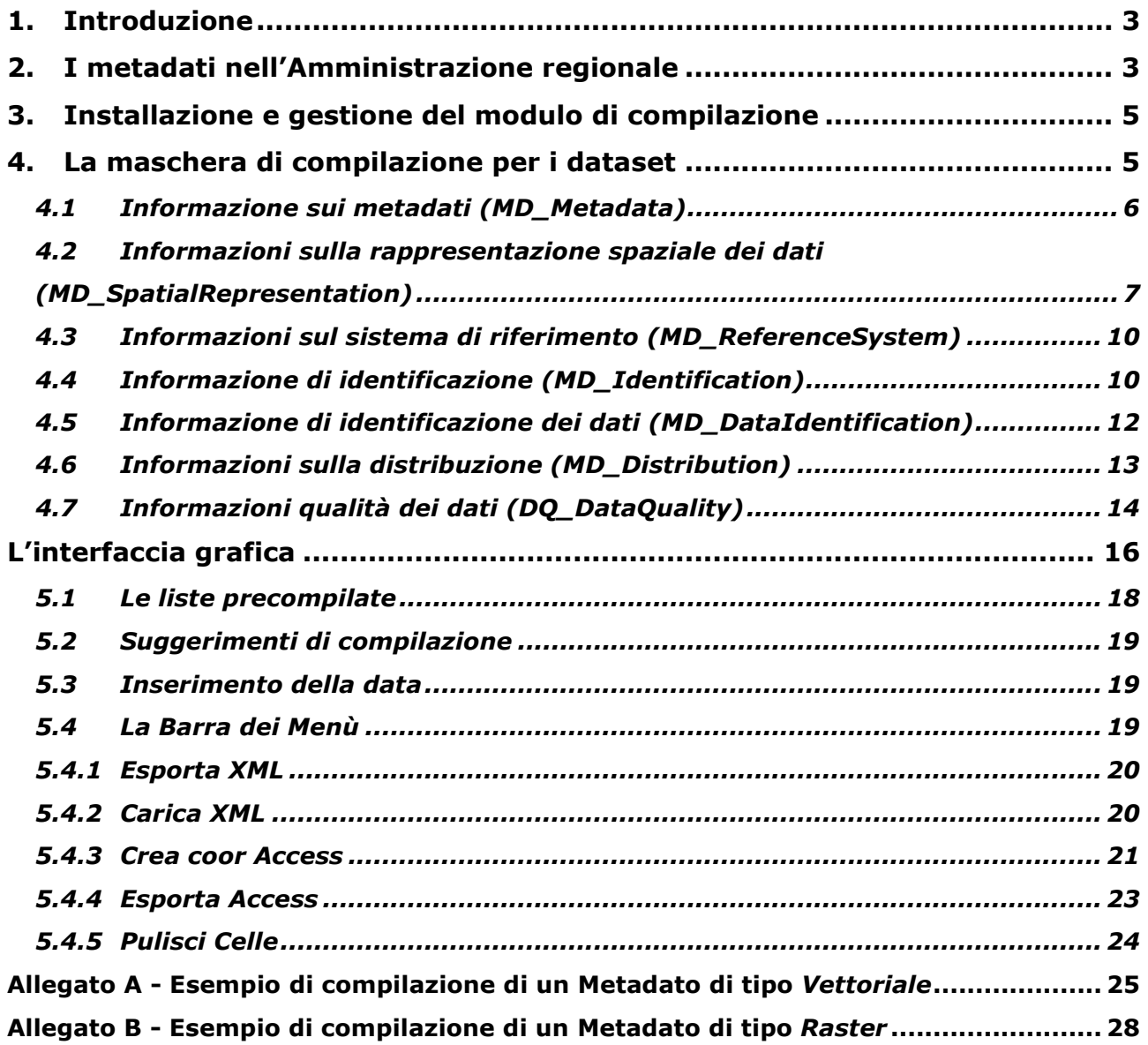

#### 1. Introduzione

Il presente manuale costituisce il necessario supporto alla compilazione della maschera di gestione dei metadati dei Dati territoriali fornita dalla Regione del Veneto, per facilitare la compilazione dei relativi file xml, formato suggerito dallo standard per lo scambio di tali informazioni.

Con il termine metadato (dal greco meta - "oltre, dopo" e dal latino datum "informazione" plurale: data), letteralmente "dato su un (altro) dato", si indica un documento di identificazione e descrizione del contenuto di un insieme di dati che per brevità sarà chiamato dataset. Esso consente di individuare in modo inequivocabile la risorsa informativa che si vuole descrivere e comprende al suo interno informazioni temporali, qualitative, spaziali e gestionali. Lo standard di riferimento attuale è l'International Standard ISO 19115 "Geographic information – Metadata", proposto dal Comitato Tecnico 211 dell'ISO (International Standards

In Europa il Comitato Europeo di Normalizzazione - Comitato Tecnico 287 ha lavorato per anni allo standard di documentazione dei dati geografici "CEN/TC 287 - Geographic Information" e nel 1999 è stata pubblicata la normativa relativa ai metadati geografici come pre-standard.

Gran parte del lavoro di questo comitato, poi recepito in seno allo standard ISO, è stato preso come riferimento in Europa da quanti, in attesa dello standard ISO, avevano l'esigenza di documentare le proprie banche dati geografiche.

#### 2. I metadati nell'Amministrazione regionale

Organization) nell'ambito dell'informazione geografica.

La Regione del Veneto, dotatasi da tempo di un proprio repertorio di metadati, ha scelto come riferimento lo standard CEN/TC 287.

Anche la legge urbanistica regionale (L.R.11/2004) ed i relativi Atti di Indirizzo, hanno preso in debita considerazione la necessità e l'importanza di documentare e descrivere le banche dati che gli Enti Locali dovranno produrre per la redazione dei nuovi strumenti pianificatori e pertanto ha recepito lo standard già definito.

Dopo la prima versione della maschera di creazione dei metadati, basata sullo standard CEN/TC 287, ne è stata rilasciata la versione nello standard ISO 19115, successivamente recepito anche dall'UNI – Ente Nazionale Italiano di Unificazione nel maggio del 2005. Tale adeguamento si è reso necessario, oltre che per l'effettivo recepimento di tale standard a livello mondiale, nel rispetto degli standard proposti del Repertorio Nazionale dei Dati Territoriali (RNDT), approvato dal "Comitato per le regole tecniche sui dati territoriali nella PA" istituito presso il CNIPA (Centro Nazionale per l'Informatica nella Pubblica Amministrazione ora DigitPA), ai sensi dell'art. 59 del Codice dell'Amministrazione Digitale (D.Lgs. 3 marzo 2005, n. 82). Per questo motivo si è scelto di adottare, come riferimento per la creazione dei metadati regionali, quanto previsto nell'ambito delle "Linee Guida per l'applicazione dello standard ISO 19115", pubblicato dal CNIPA. Tale documento definisce l'insieme minimo di metadati (Core Metadata) valido per tutte le diverse tipologie di dati territoriali esistenti presso le PP.AA.

La presente versione (4.2) della maschera per la compilazione dei metadati tiene conto anche delle indicazioni della direttiva europea 2007/2/CE, INSPIRE (INfrastrutture for SPatial InfoRmation in Europe) e del Regolamento (CE) n. 1205/2008 della Commissione Europea del 3 dicembre 2008, nell'ottica di documentare tutte le risorse informative che la Regione del Veneto mette a disposizione dei vari soggetti interessati, grazie alla propria Infrastruttura regionale dei Dati Territoriali (IDT-RV).

Le presenti regole fanno riferimento ai seguenti standard internazionali:

- UNI EN ISO 19115:2005, Geographic Information – Metadata;

- UNI EN ISO 19119:2006, Geographic Information – Services;

- ISO TS 19139:2007 – Geographic Information - Metadata – XML Schema Implementation;

- OGC, OpenGIS Catalogue Services Specification 2.0.2 – ISO Metadata Application Profile, Version 1.0.0, 2007.

Allo scopo di semplificare la compilazione dei metadati dei Dati territoriali e, allo stesso tempo, per integrare alcune informazioni necessarie a descrivere i dataset, nel recepire il documento del CNIPA si sono operate alcune modifiche, rimanendo comunque aderenti a quanto previsto dallo standard ISO 19115.

Prendiamo in esame tali modifiche verificandole all'interno di ciascuna sezione del metadato (vedi cap. 5 del presente documento):

- $\checkmark$  Nella sezione "Informazione sui metadati (MD\_Metadata)" si è omessa la specificazione sulle restrizioni d'uso dei metadati per riservarla soltanto ai dati ("Informazione di identificazione (MD\_Identification)")
- $\checkmark$  Nella sezione "Informazioni sulla rappresentazione spaziale dei dati (MD\_SpatialRepresentation)" si è aggiunta la descrizione della rappresentazione spaziale vettoriale così come proposta dallo standard ISO 19115. Inoltre, per comodità operativa, si è deciso di "spacchettare" su più campi l'informazione relativa alle dimensioni della rappresentazione spaziale raster.
- $\checkmark$  Nella sezione "Informazioni sulla qualità dei dati (DQ DataQuality)", sempre rispettando quanto previsto dallo standard ISO 19115, si è aggiunta l'individuazione della fonte alla documentazione della genealogia del dato.
- $\checkmark$  Per tutte le sezioni che lo prevedono, si è operata una semplificazione relativa all'indicazione dei soggetti responsabili dei dati proponendo, di volta in volta, un singolo ruolo per ciascun soggetto.
- $\checkmark$  Per i campi destinati alla documentazione della struttura gerarchica dei metadati si è valutato di gestirne la definizione a posteriori e quindi questi non compaiono nella maschera di compilazione.

Per venire incontro alle esigenze di quanti hanno già creato i metadati nello standard precedente, la nuova versione della maschera di creazione dei metadati prevede una funzione di importazione dei metadati creati con la prima versione della maschera, utile a conformare i metadati al nuovo standard adottato.

#### 3. Installazione e gestione del modulo di compilazione

La maschera di compilazione dei metadati dei Dati territoriali è stata predisposta in formato XLS.

Per ridurre al minimo gli errori di inserimento è stato adottato un sistema di compilazione facilitata per i campi per i quali l'informazione è standardizzata; si troveranno a fianco di queste celle dei menù a tendina dai quali scegliere il dato che automaticamente verrà inserito nella cella corretta.

Non è necessaria alcuna procedura di installazione; bisogna assicurarsi soltanto di impostare all'interno del proprio programma Excel un livello di protezione macro non superiore al medio, dal menù "Strumenti>Macro>Protezione", per permettere alla maschera di attivare le macro in essa compilate.

Se il sistema operativo utilizzato non ha già installati i driver xml, è necessario utilizzare il file msxml3itn.msi fornito a corredo della maschera.

Per essere correttamente visualizzati direttamente dal browser in dotazione, i file xml devono essere accompagnati dai file di stile forniti con la maschera. Sono contenuti nella cartella "\_stile metadati RVEN", che dovrà essere posizionata nella directory principale del disco C:

#### 4. La maschera di compilazione per i dataset

Lo standard ISO 19115 prevede la suddivisione delle informazioni relative ai dati nelle seguenti sezioni:

- Informazione sui metadati (MD\_Metadata)
- Informazioni sulla rappresentazione spaziale dei dati (MD\_SpatialRepresentation)
- Informazioni sul sistema di riferimento (MD\_ReferenceSystem)
- Informazione di identificazione (MD\_Identification)
- Informazione di identificazione dei dati (MD\_DataIdentification)
- Informazioni sulla distribuzione (MD\_Distribution)
- Informazioni sulla qualità dei dati (MD\_DataQuality)

Ai fini di garantire una completa descrizione di ogni singolo dataset si riportano di seguito tutte le sezioni informative del metadato, con i relativi campi dei quali si prevede la compilazione. Per supportare gli utenti nell'attività di compilazione della maschera, alla voce "Descrizione" è presente una spiegazione sintetica del dato da inserire. Alla voce "Note" è invece indicata

l'obbligatorietà o meno della compilazione della relativa informazione, con ulteriori indicazioni di supporto alla compilazione.

#### 4.1 Informazione sui metadati (MD\_Metadata)

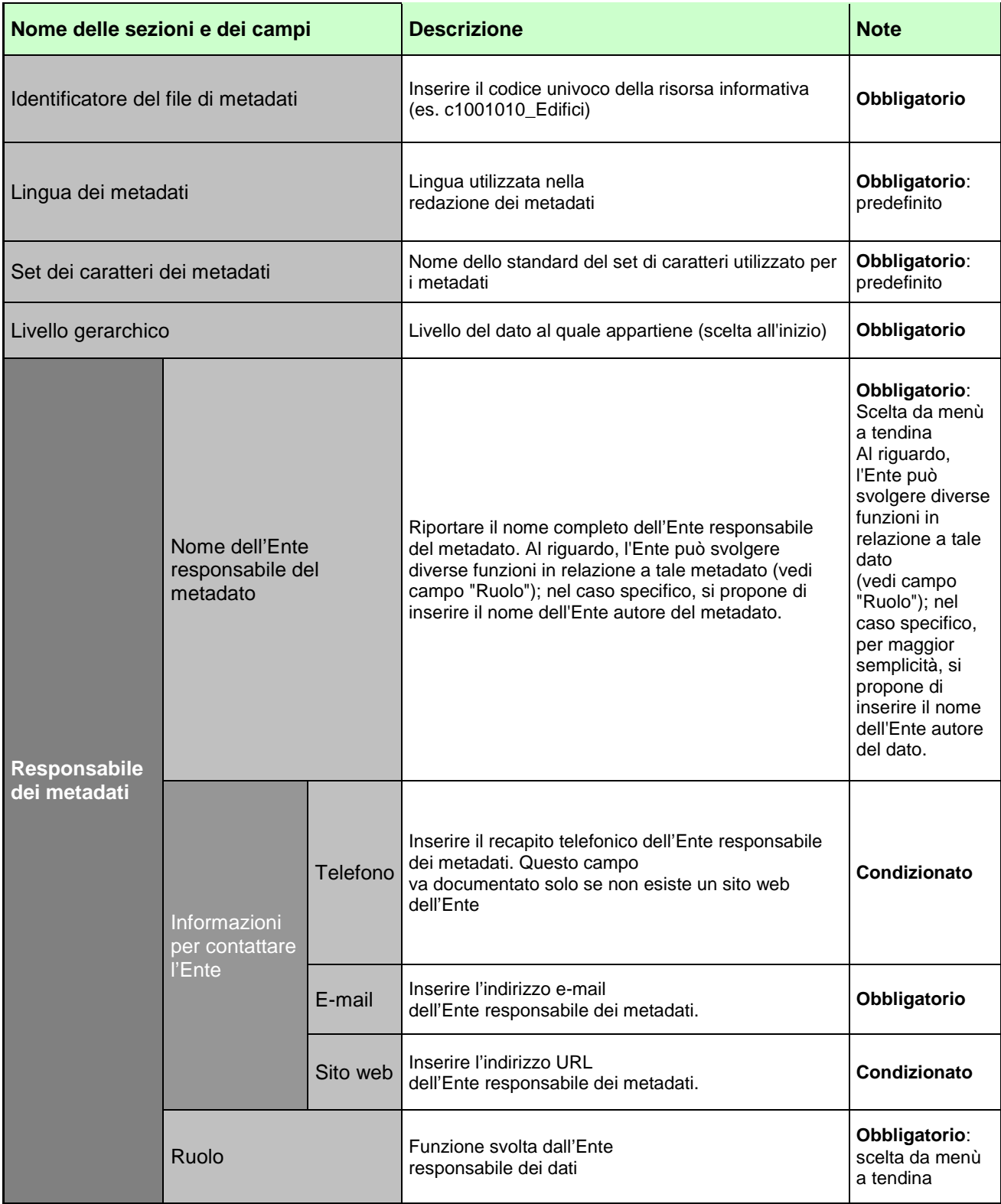

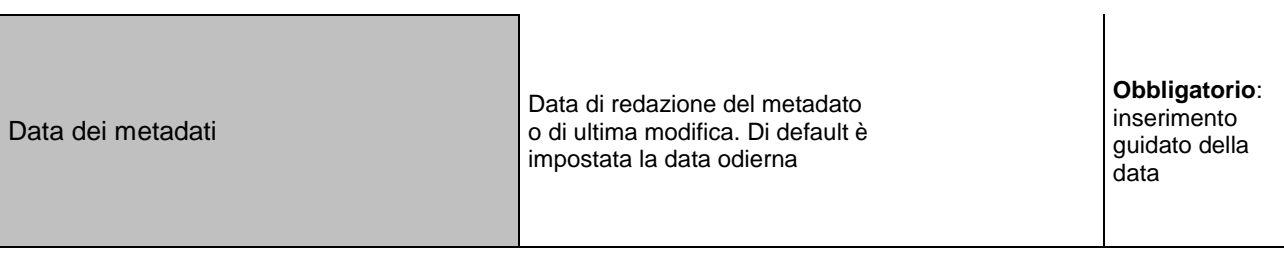

### 4.2 Informazioni sulla rappresentazione spaziale dei dati

#### (MD\_SpatialRepresentation)

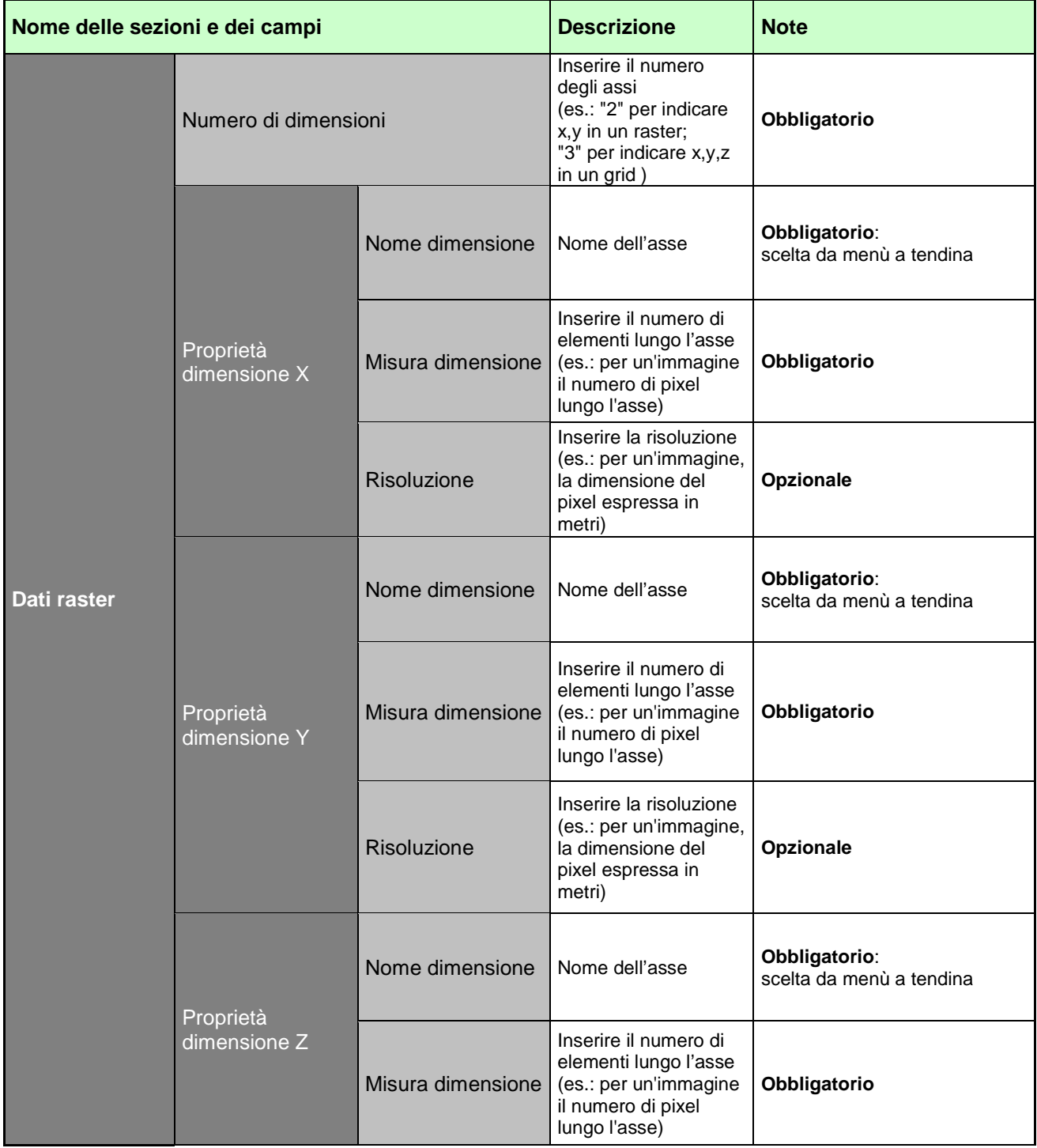

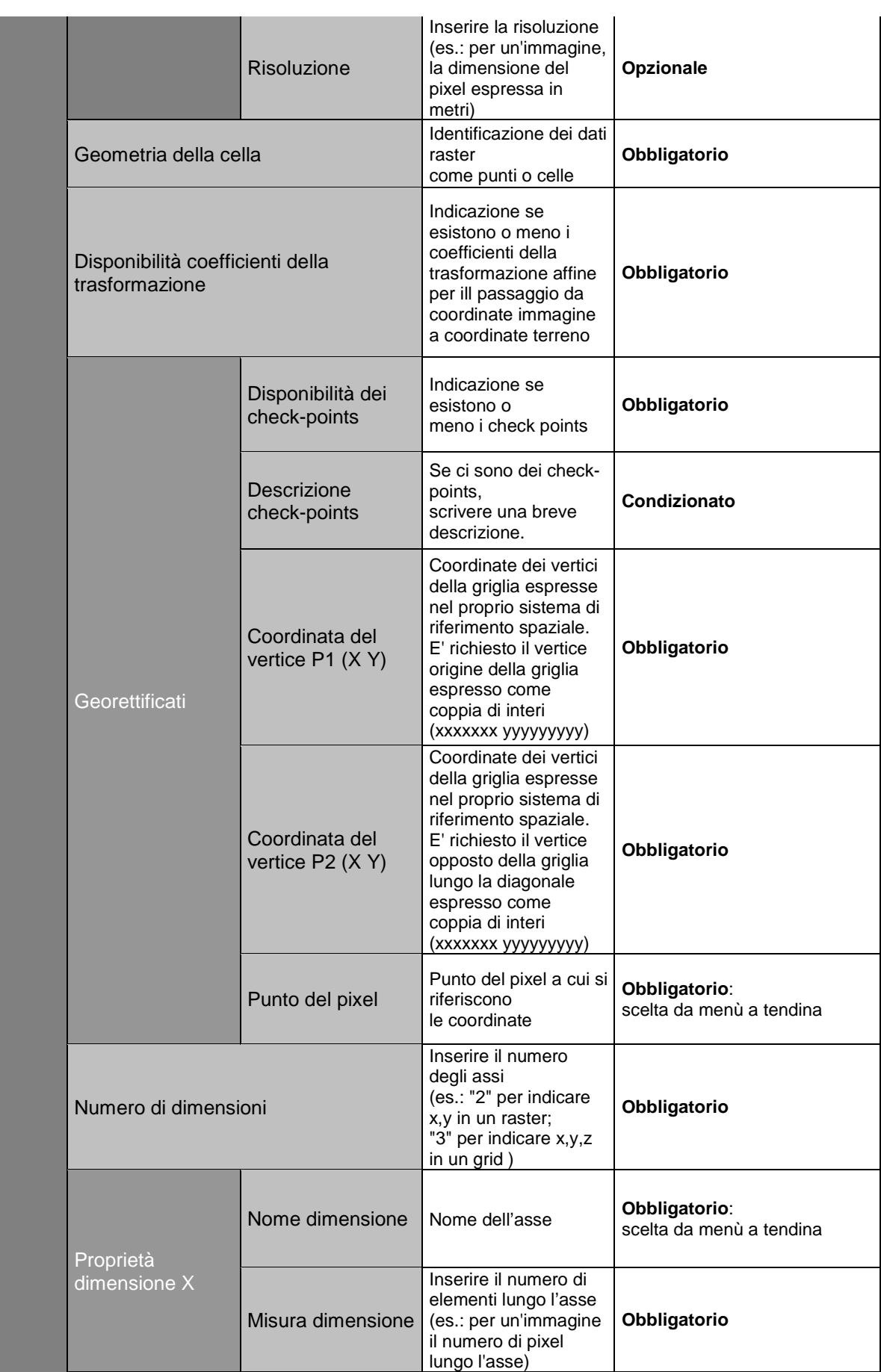

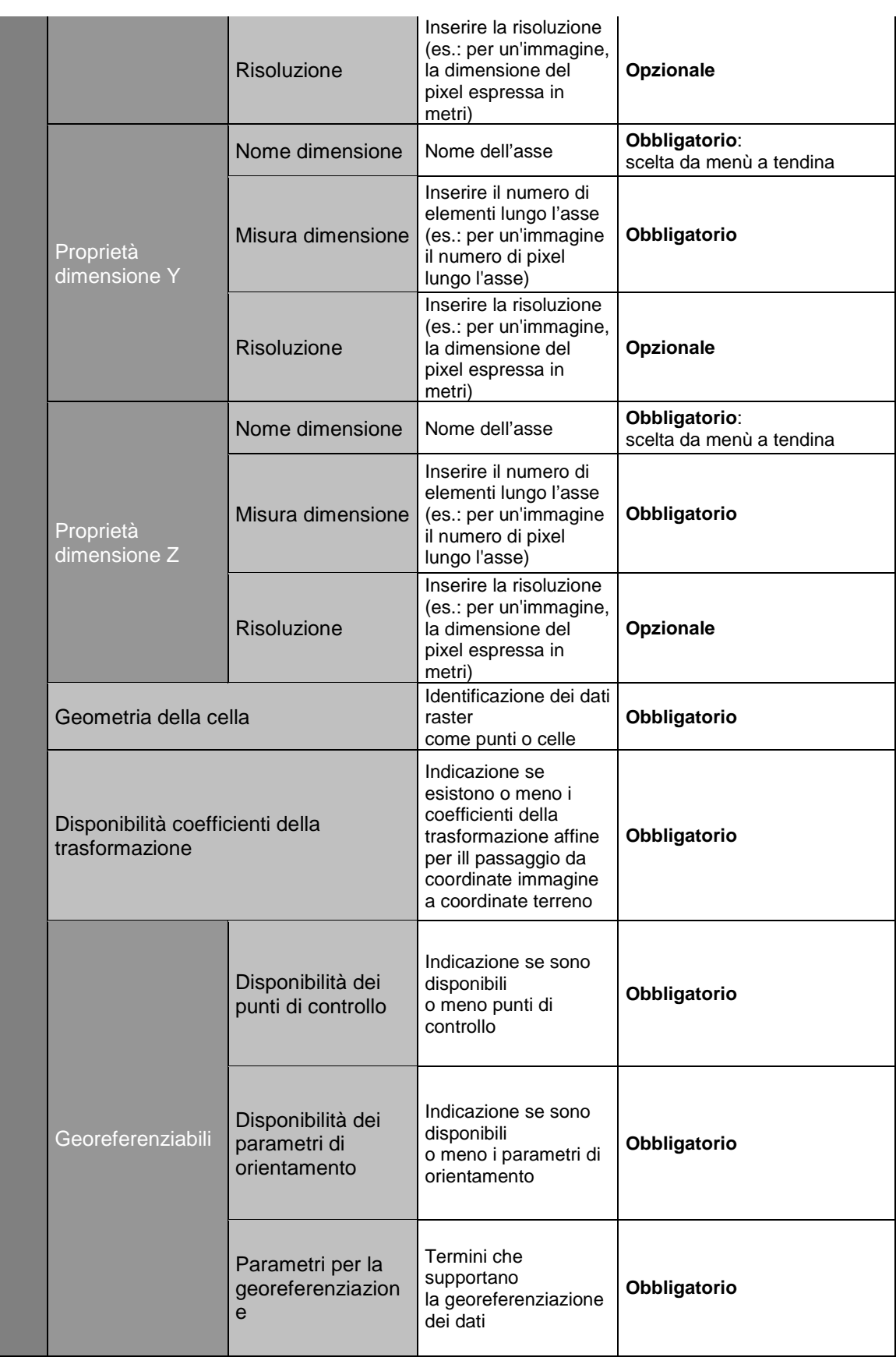

#### 4.3 Informazioni sul sistema di riferimento (MD\_ReferenceSystem)

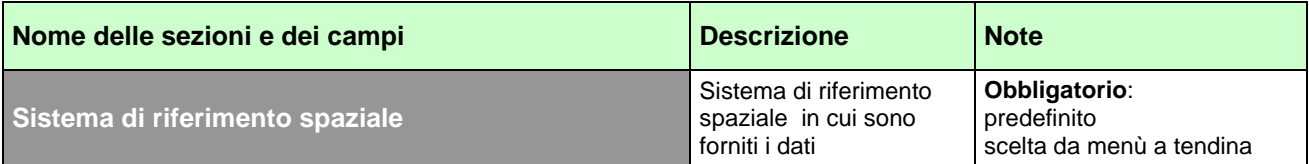

#### 4.4 Informazione di identificazione (MD\_Identification)

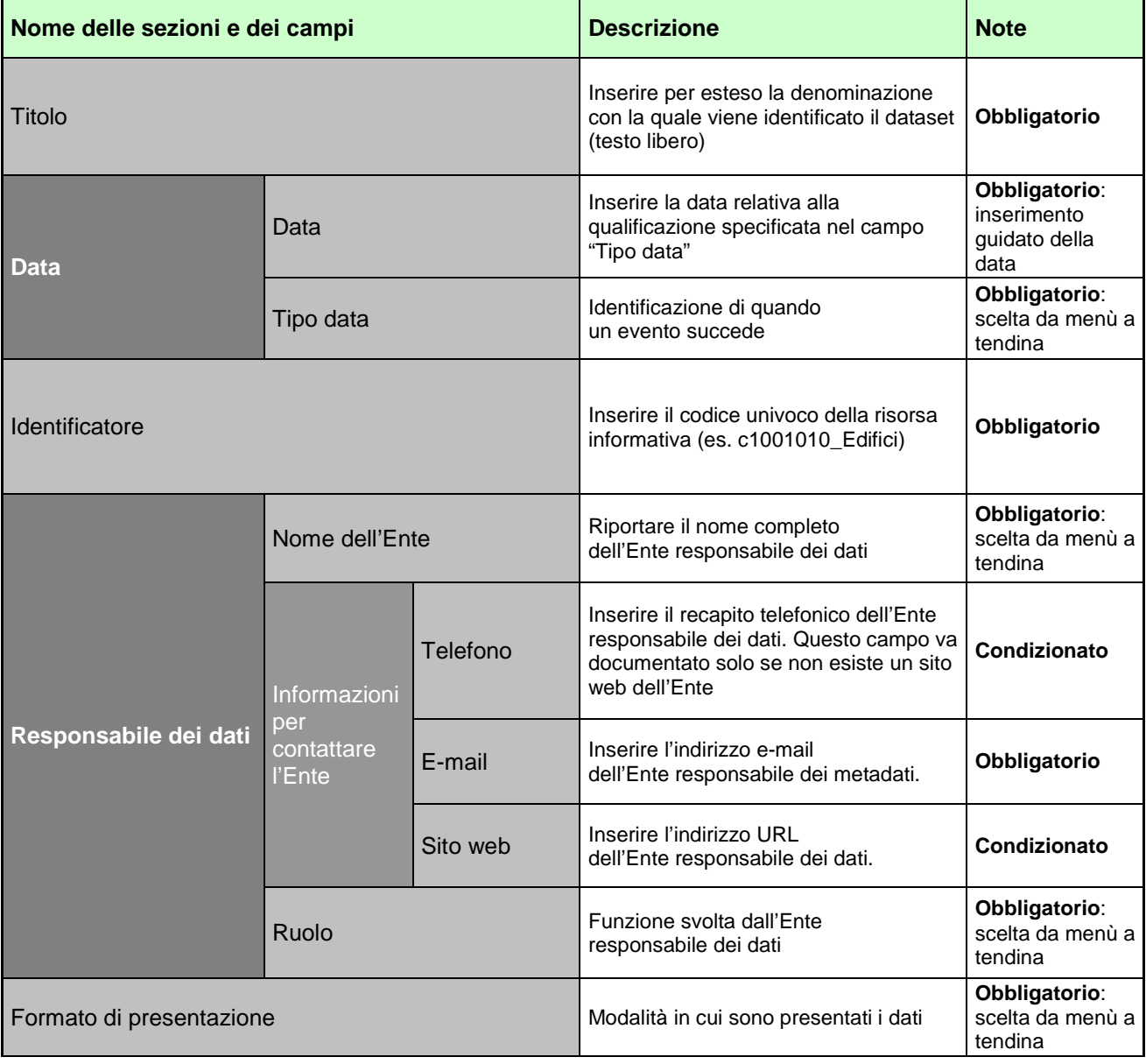

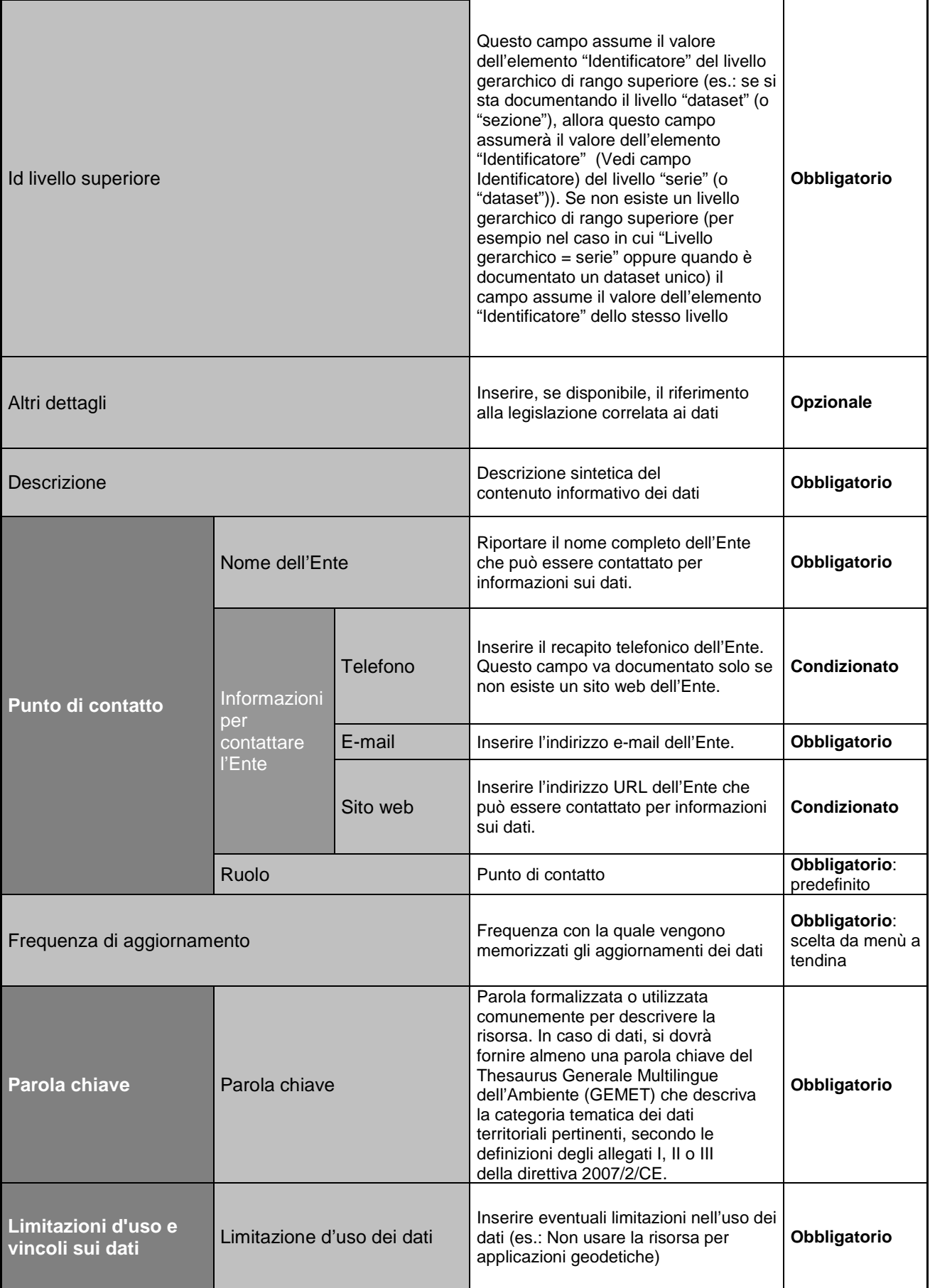

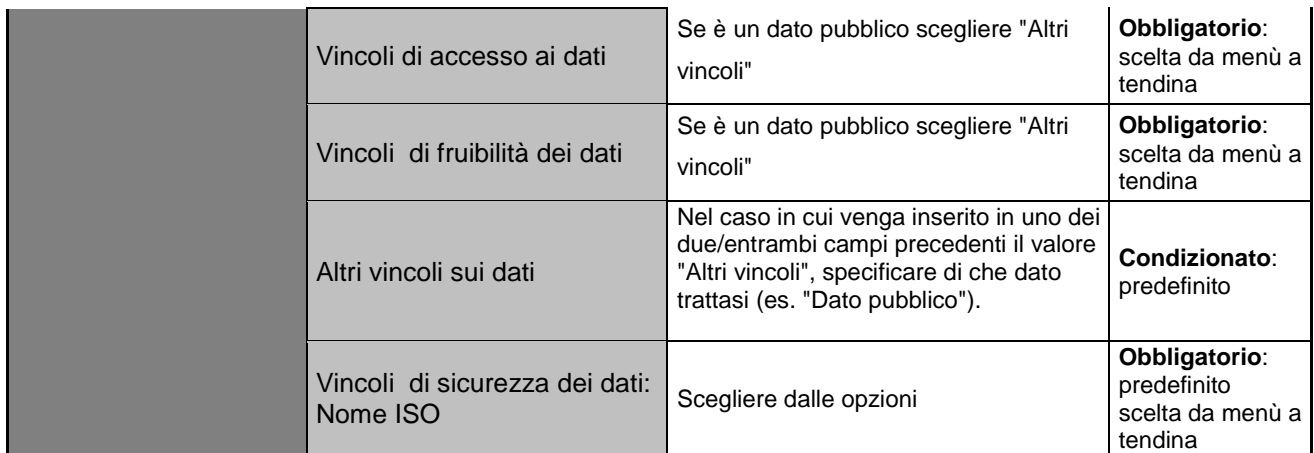

#### 4.5 Informazione di identificazione dei dati (MD\_DataIdentification)

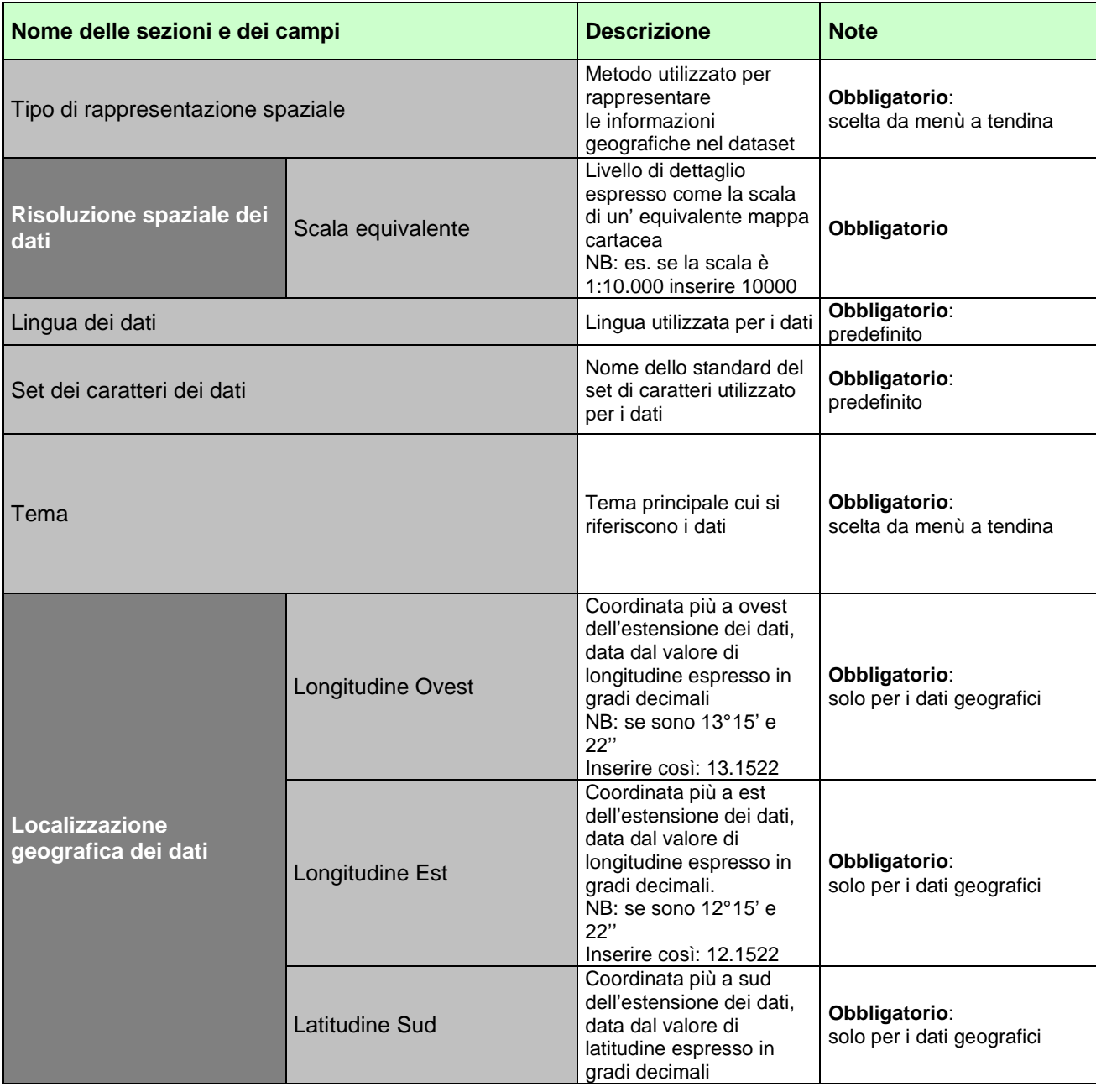

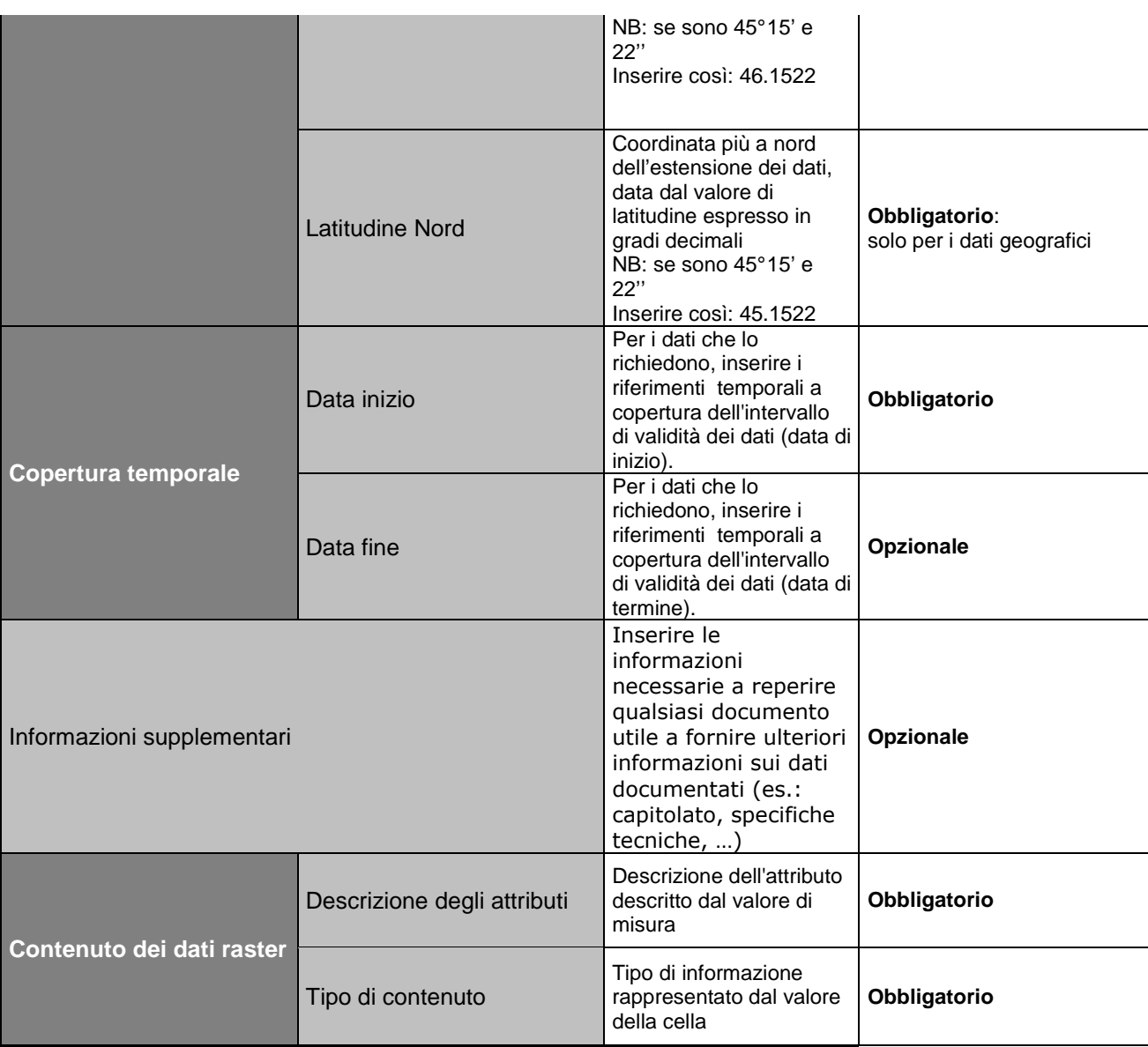

#### 4.6 Informazioni sulla distribuzione (MD\_Distribution)

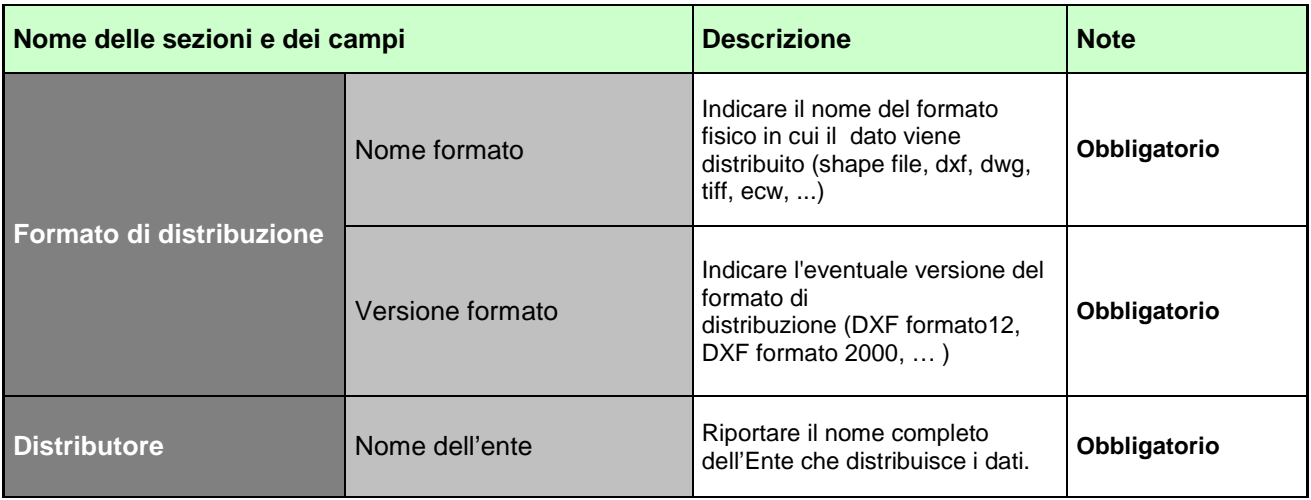

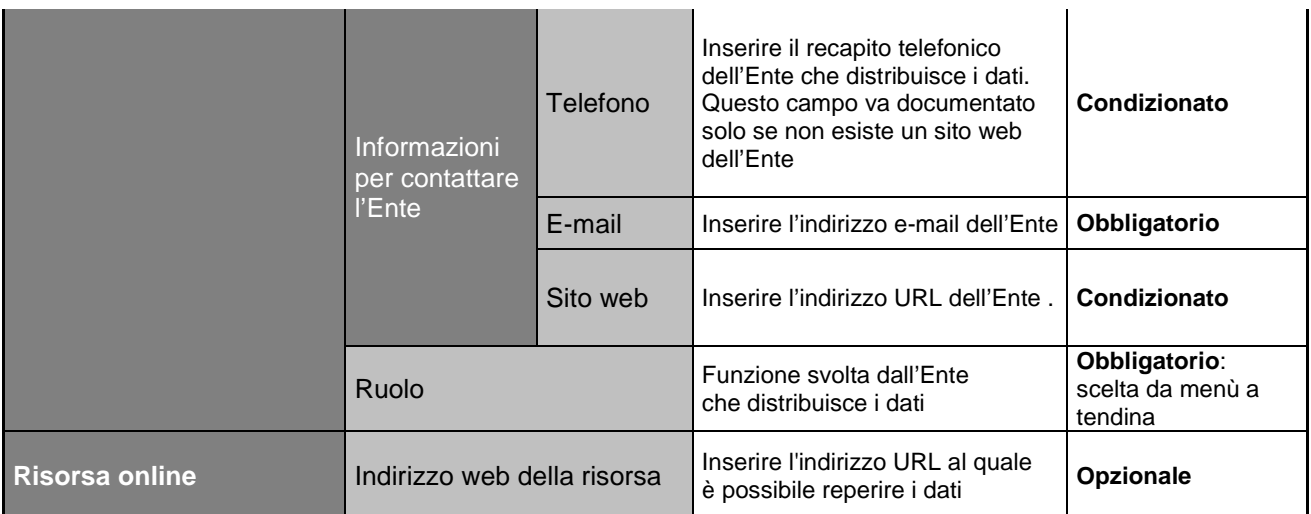

#### 4.7 Informazioni qualità dei dati (DQ\_DataQuality)

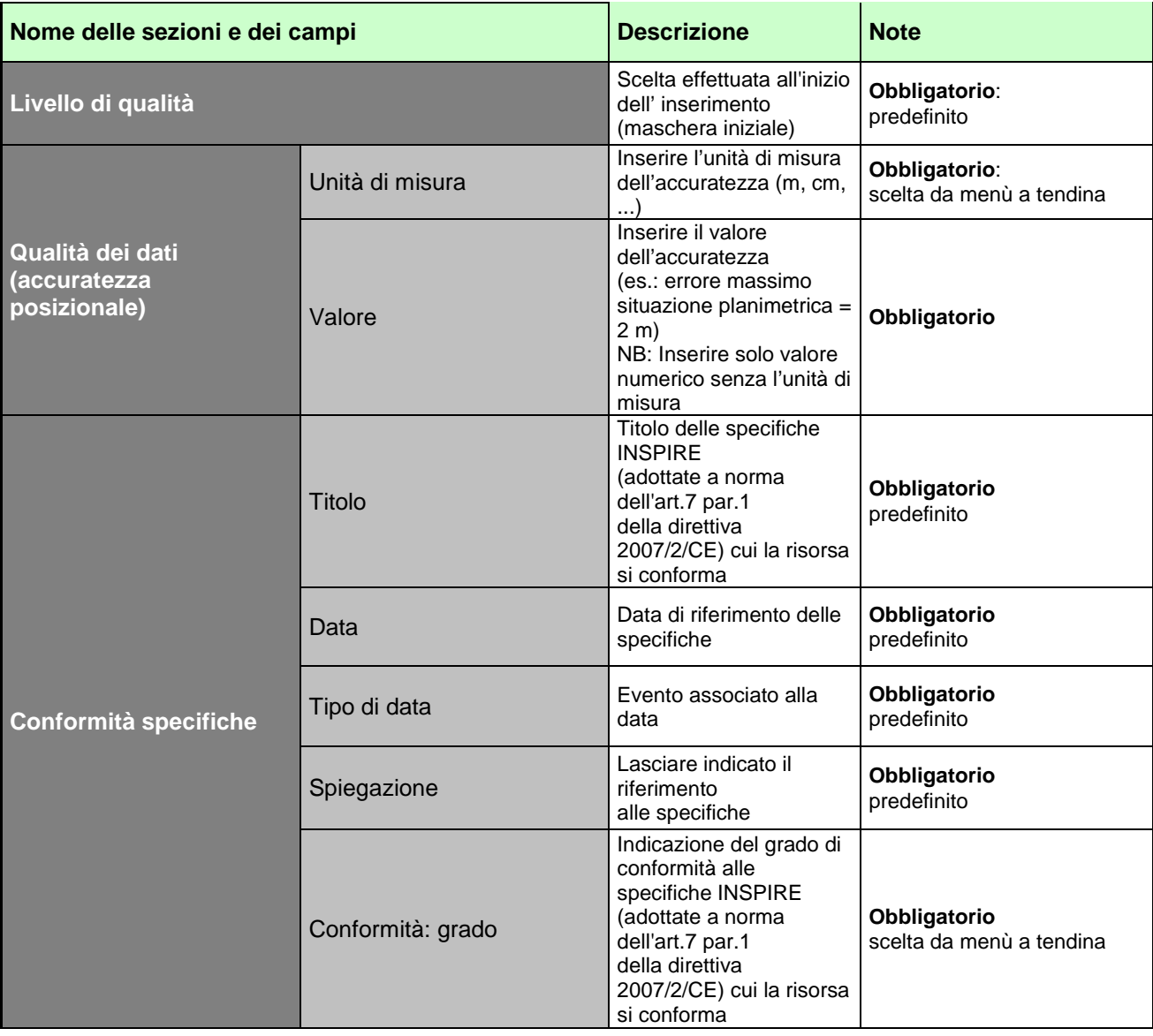

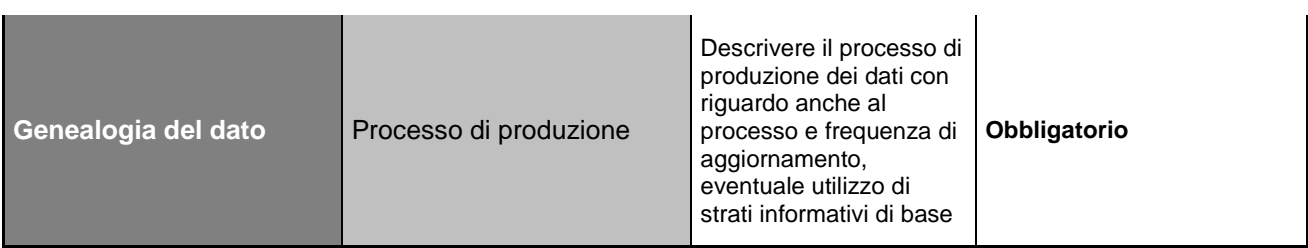

Nella tabella 1 sottostante sono state inserite le parole chiave per ogni livello informativo (in riferimento al quadro conoscitivo presente della Regione del Veneto) da ricercare nei metadati all'interno dell' infrastruttura dei dati territoriali (IDT)

Le parole chiave di seguito riportate vogliono essere un suggerimento alla compilazione.

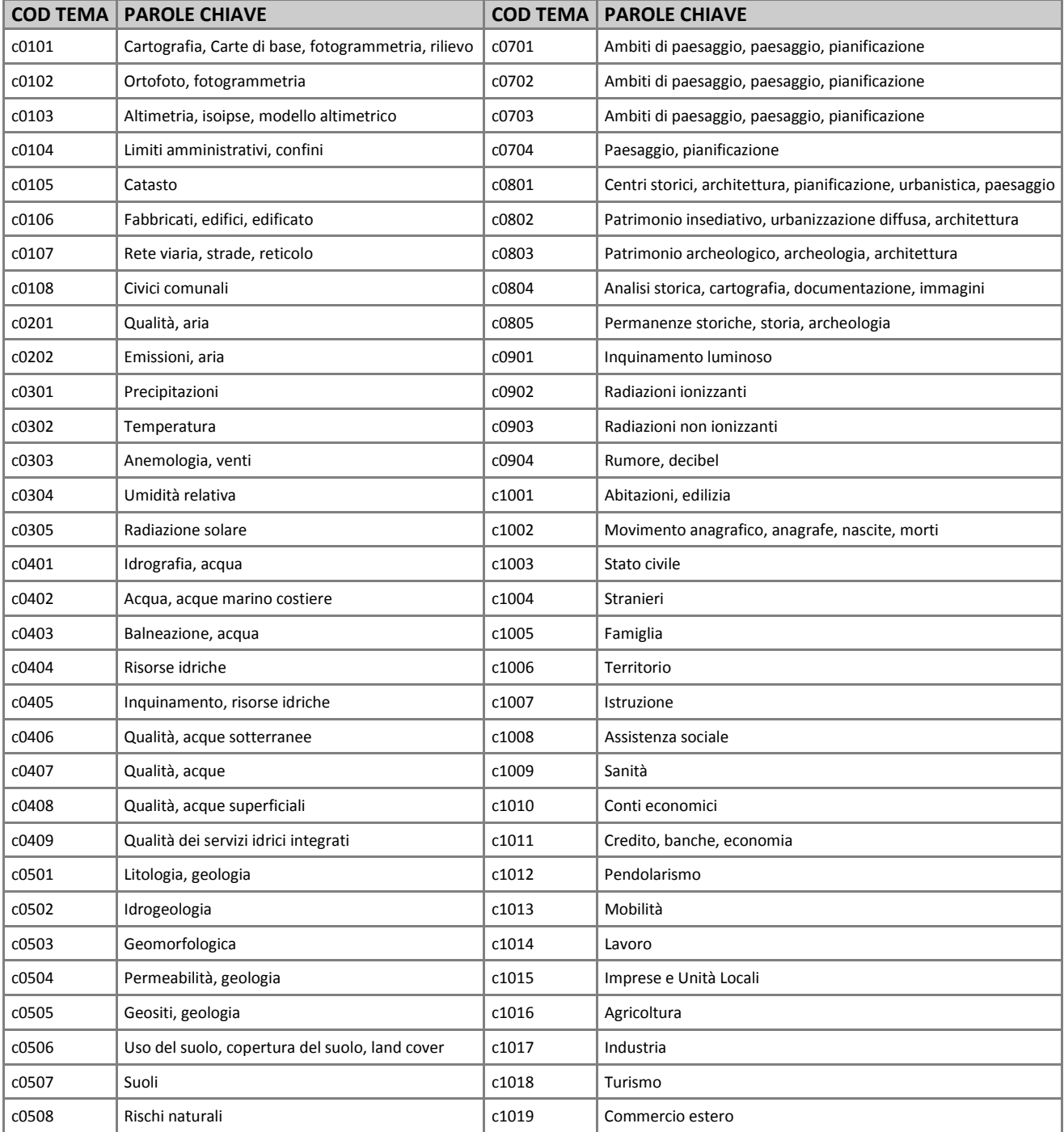

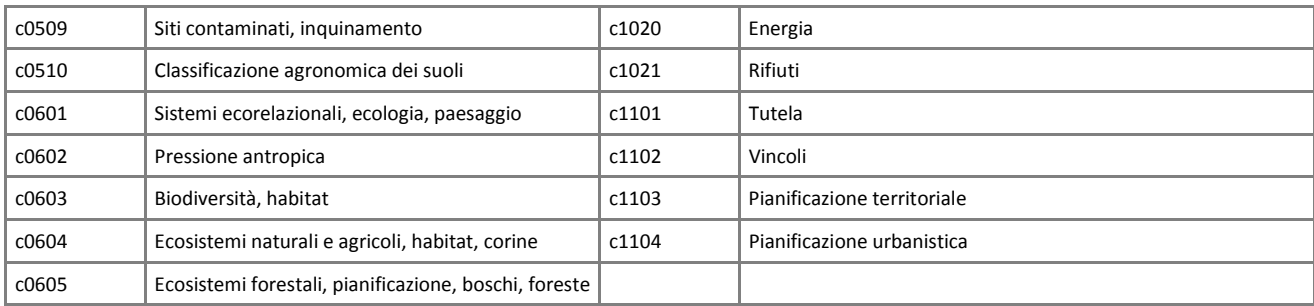

### L'interfaccia grafica

Il foglio excel relativo alla maschera di gestione dei metadati dei dati territoriali presenta tutte le informazioni richieste in sequenza, mantenendo comunque il raggruppamento in pacchetti di metadati imposto dallo standard ISO 19115.

All'apertura di un nuovo foglio excel il sistema chiede di settare le impostazioni per la corretta compilazione del metadato (Fig. 1a)

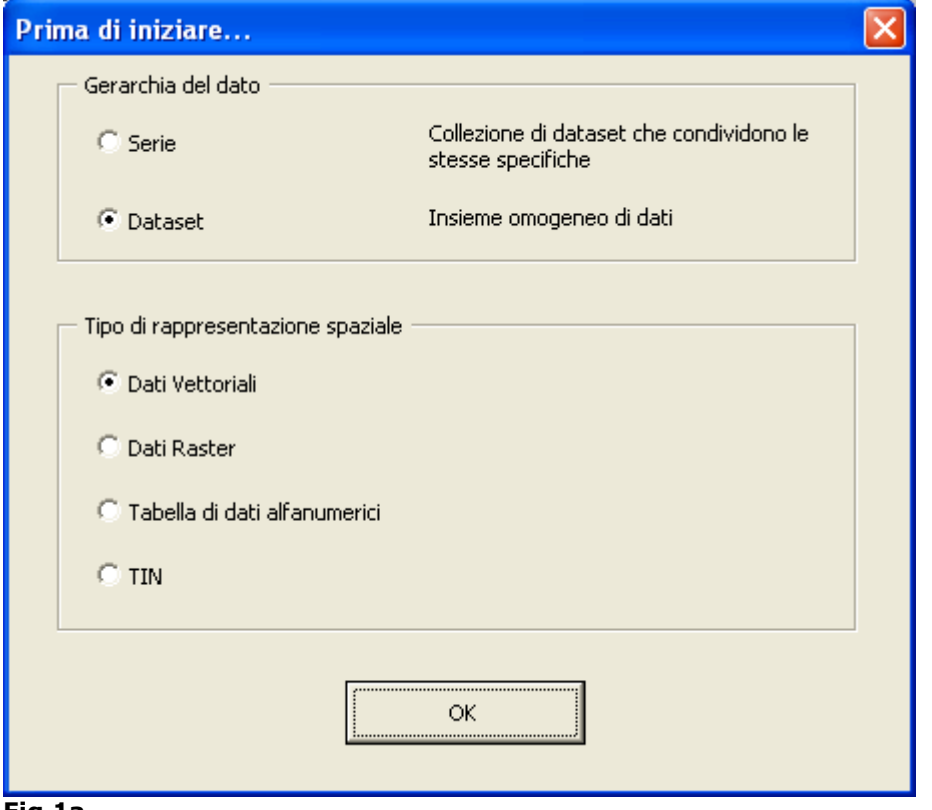

Fig.1a

Di seguito si riportano le definizioni alle quali si è fatto riferimento nella determinazione delle gerarchie dei dati territoriali.

#### SERIE:

Una Serie è un insieme di dati che condividono le stesse specifiche di prodotto; per es.: un database riferito all'idrografia che contiene le classi di features e/o tabelle alfanumeriche e/o altro riferite agli archi, ai nodi, ecc. oppure un lotto di produzione del DB topografico relativo ad una porzione di territorio.

#### DATASET:

Un Dataset è invece un insieme omogeneo di dati che, nella terminologia utilizzata in ambito GIS, è assimilata alla classe di feature; ad es. i laghi, i fiumi. Sono dati autoconsistenti: questi dati, per es. i laghi, sono formati da soli poligoni.

Un Dataset può anche essere per es. una tabella alfanumerica utilizzata per il collegamento (join) con una classe di feature.

Se il foglio excel è stato preventivamente compilato e/o salvato, all'apertura il sistema chiede se continuare con la compilazione di default per un "Dataset" o di cambiare impostazioni (Fig.1b); questo vale per un metadato già compilato.

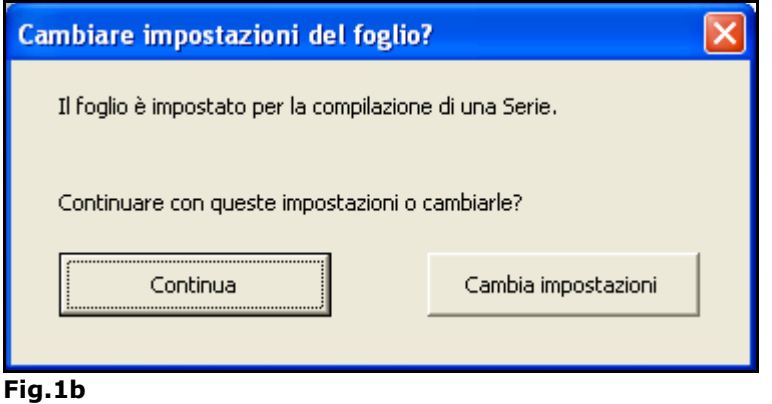

NB. E' più che opportuno non salvare il foglio EXCEL per ogni metadato, ma salvare solamente il file XML.

Per iniziare la compilazione di un nuovo metadato usare il template vuoto.

Il file in uscita sarà in formato XML, che poi, in caso di necessità, potrà essere reimportato attraverso l'apposita funzione (cfr. par. 5.4.2) e modificato attraverso il foglio EXCEL vergine.

L'immagine che segue (Fig.2) presenta l'interfaccia per la compilazione dei metadati all'apertura del file excel "rve\_Core\_Metadati\_ISO\_v4.xls".

Il contesto è quello classico del foglio di lavoro Excel; la diversa colorazione delle celle si è resa necessaria per rendere più comprensibile l'inserimento delle informazioni.

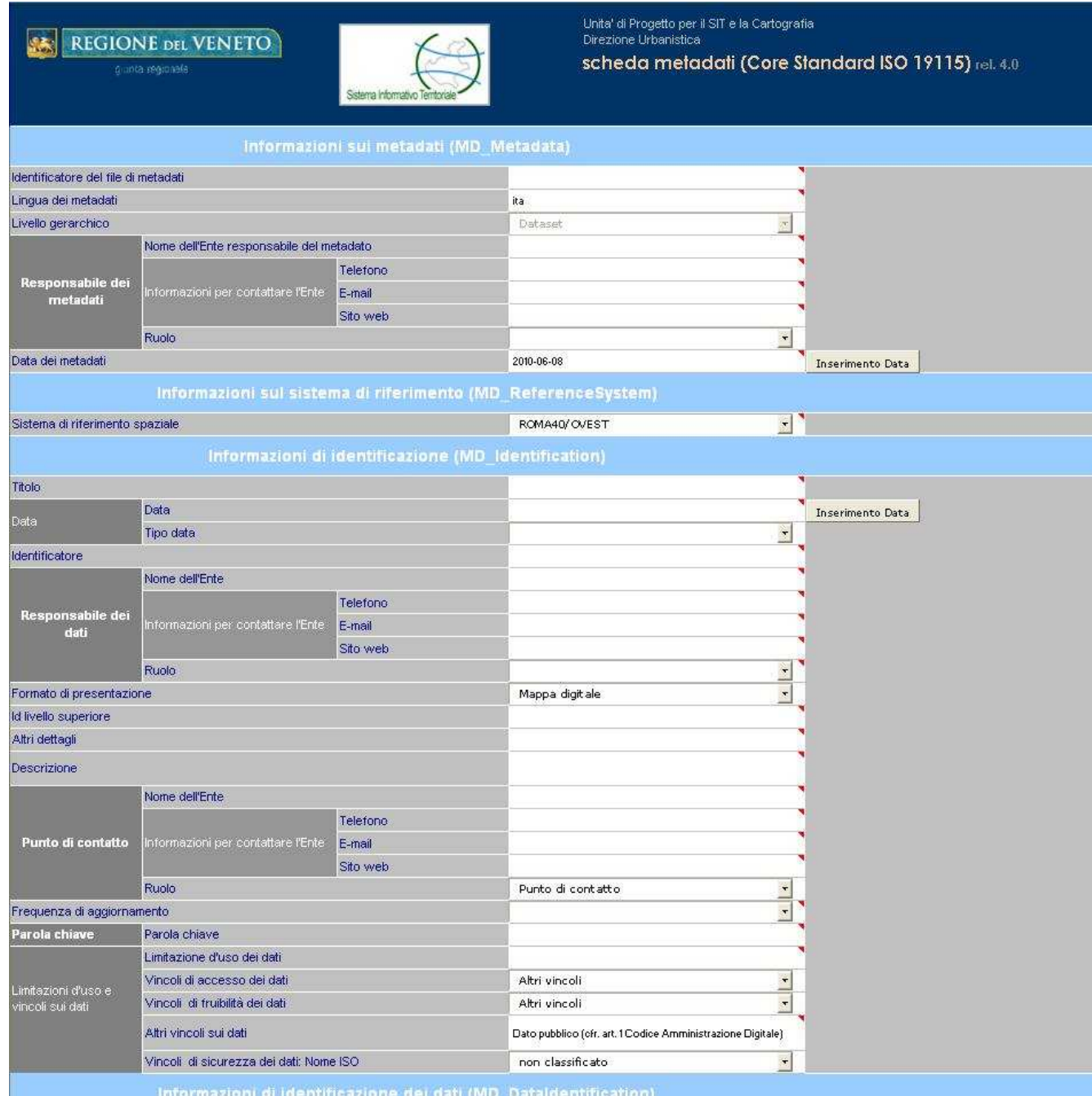

Fig.2

#### 5.1 Le liste precompilate

Per facilitare il corretto inserimento delle informazioni sui campi che hanno l'obbligo di contenere solo certi elementi, è stato aggiunto un menu a tendina che permette all'utente di selezionare una delle voci proposte (Fig.3)

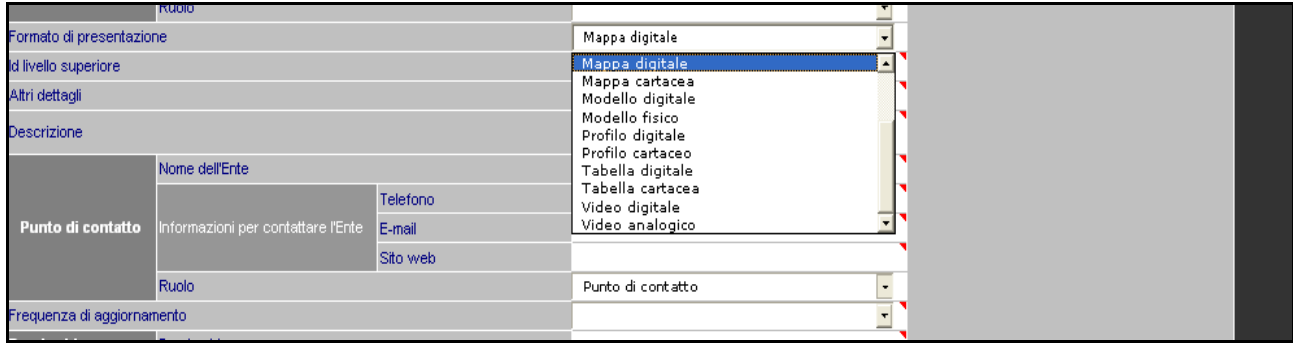

Fig.3

#### 5.2 Suggerimenti di compilazione

In Fig.4, posizionando il puntatore del mouse nell'angolo in alto a destra della cella, appaiono alcune note con il suggerimento per la sua compilazione. In queste note vengono definite l'obbligatorietà e il significato del campo e viene proposto un esempio di compilazione.

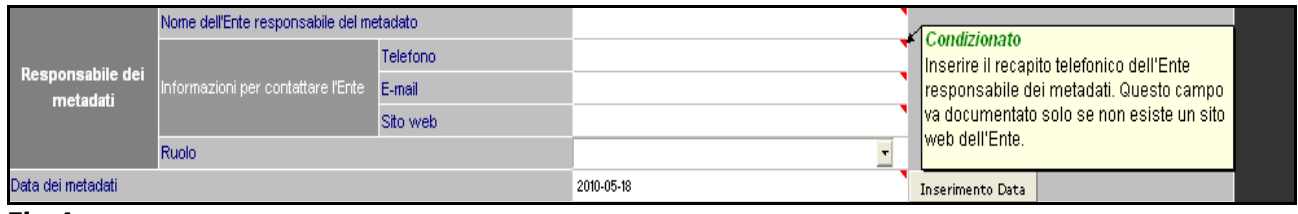

Fig.4

#### 5.3 Inserimento della data

La data deve essere inserita nel seguente formato: AAAA-MM-GG ovvero anno di quattro cifre, mese di due cifre e giorno anch'esso di due cifre. I campi che richiedono l'inserimento di una data sono affiancati da un bottone che attiva una maschera dedicata al suo inserimento. Al click del bottone "conferma" la data selezionata viene inserita nella cella del foglio di calcolo nel formato corretto. (Fig.5)

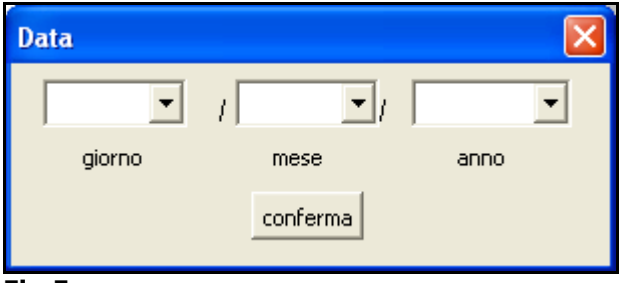

Fig.5

#### 5.4 La Barra dei Menù

All'apertura del file excel relativo alla compilazione dei metadati nello spazio dedicato alle barre degli strumenti sono stati aggiunti cinque pulsanti che servono per attivare le funzionalità aggiuntive che sono state create per la gestione dei metadati (Fig.6)

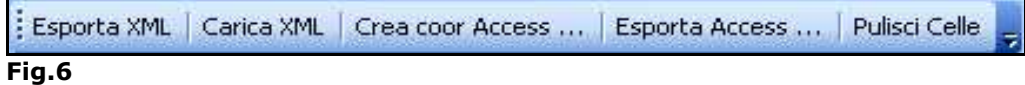

Nei paragrafi successivi sono descritte nel dettaglio le funzioni presenti nella barra dei menu.

#### 5.4.1 **Esporta XML**

Una volta terminato il processo di inserimento dei dati, per esportare i dati in formato XML, premere il bottone "Esporta XML". (Fig.7)

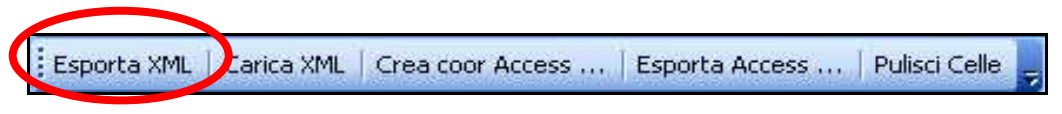

#### Fig.7

Al click del mouse sul pulsante "Esporta XML" comparirà la finestra riportata in figura 8.

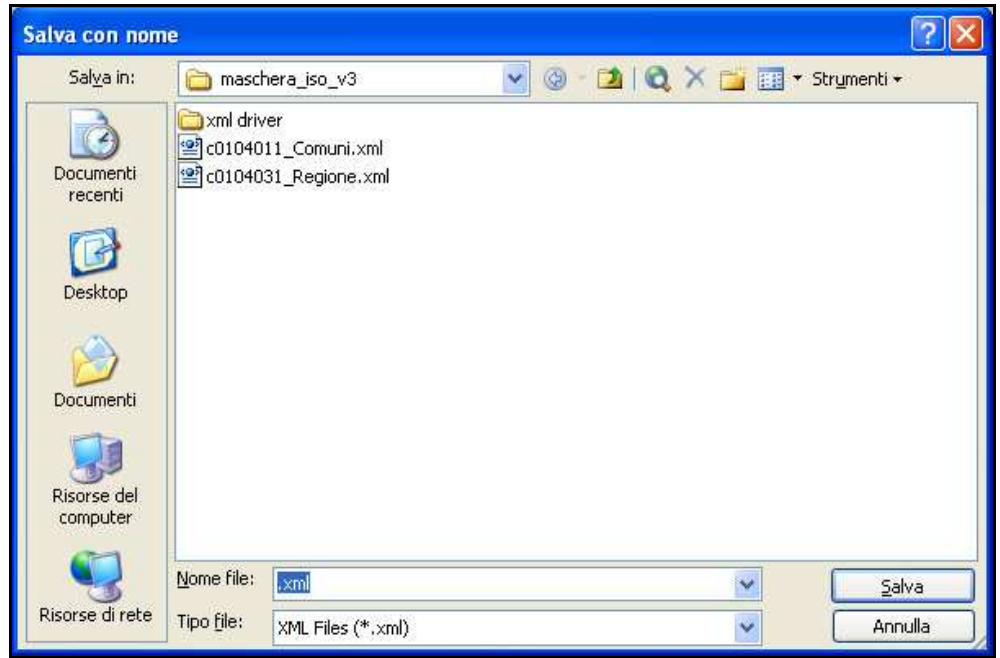

#### Fig.8

Si dovrà selezionare la cartella di destinazione e immettere il nome del file da creare. Il nome del file viene suggerito in automatico dalla procedura e corrisponde al valore della cella: Identificatore del file di metadati.

#### 5.4.2 Carica XML

Funzione che permette di ripopolare i campi del foglio di calcolo leggendoli da un file XML precedentemente creato. Questa funzione consente di modificare i in formato XML i file creati in precedenza. Dopo l'eventuale modifica è necessario utilizzare la funzione "Esporta XML" per sovrascrivere il vecchio file (Fig.9)

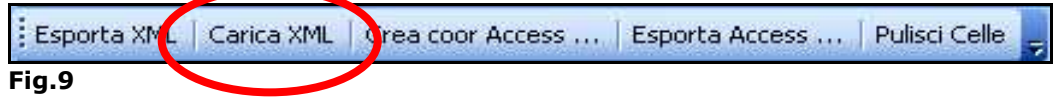

Al click del mouse sul pulsante "Carica XML" comparirà la finestra riportata in figura 10

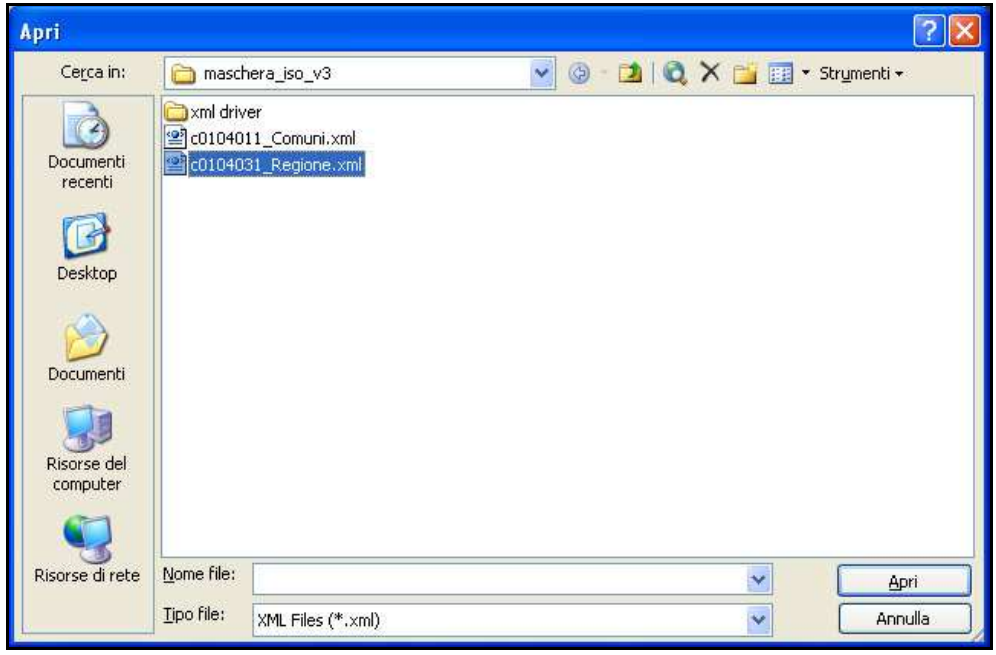

#### Fig.10

Viene richiesto di selezionare un file già esistente in formato XML.

Tutte le informazioni contenute verranno caricate nelle corrispondenti celle del foglio excel.

#### 5.4.3 Crea coor Access

Questa funzione fornisce gli strumenti per creare una corrispondenza tra i campi di una tabella Access e i campi del foglio Excel, per permettere la successiva esportazione del contenuto della tabella in formato XML standard ISO 19115. (Fig.11)

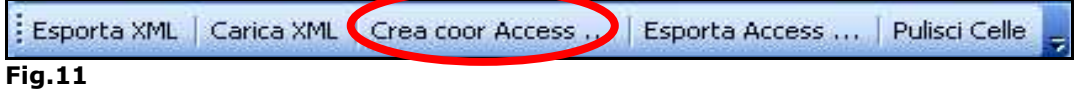

Al click del mouse sul pulsante "Crea coor Access" comparirà la finestra riportata in figura 12.

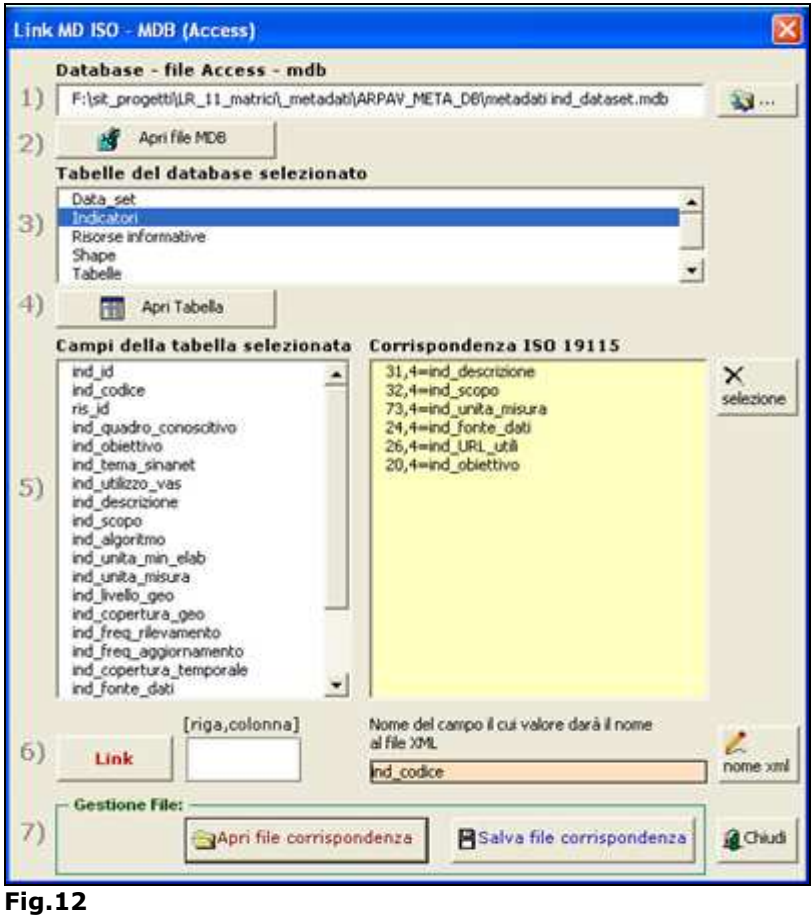

Attraverso la maschera di fig 12, è possibile:

- 1) selezionare la base dati Access;
- 2) eseguire la connessione e la stampa dell'elenco delle tabelle disponibili;
- 3) selezionare la tabella da esportare;
- 4) evidenziare il nome di tutti i campi che la compongono la tabella selezionata.

I punti 5 e 6, a sinistra della figura 12, permettono di definire la corrispondenza tra i campi della tabella e i campi del foglio excel. Per procedere in questa operazione è necessario selezionare il nome di un campo della tabella dalla lista del punto 5 poi, spostandosi sul foglio excel, occorre selezionare la cella corrispondente.

Dopo aver dato conferma attraverso il bottone "Link", nel riquadro giallo sulla destra della maschera, vengono evidenziati i campi corrispondenti. (Fig. 13)

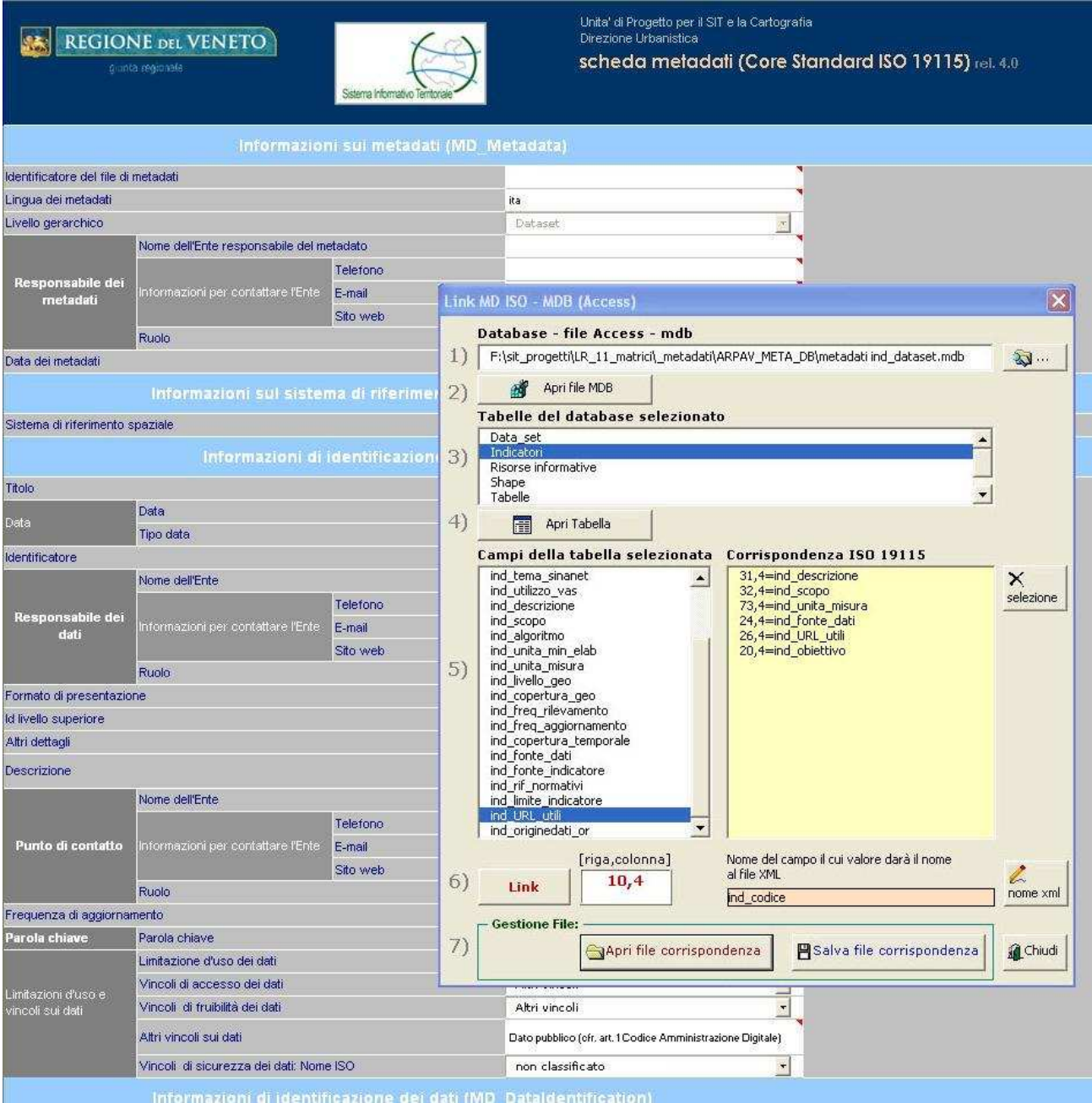

#### Fig.13

Dopo aver creato la corrispondenza tra i campi, prima di salvare il file di corrispondenza, è necessario selezionare il campo della tabella da prendere come riferimento per nominare i file XML che verranno generati dalla macro "Esporta Access…".

Il bottone "Salva file corrispondenza" crea un file che contiene tutte le informazioni utili per esportare la tabella, il pulsante "Apri file corrispondenza" invece ricarica le impostazioni precedentemente create per eventuali modifiche.

#### 5.4.4 Esporta Access

Questa funzione (Figura 14) consente di aprire il file di corrispondenza creato con la funzione "Crea coor Access" di cui al paragrafo precedente ed avvia il processo di esportazione della tabella in formato XML. Per ogni record presente nella tabella sarà creato un file XML.

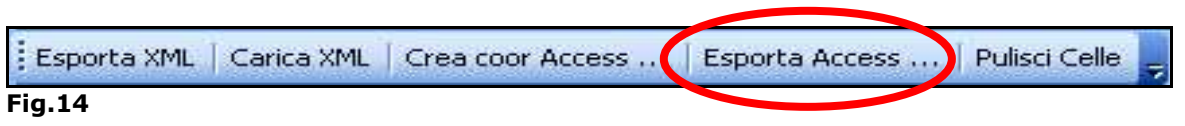

Attivando il pulsante "Esporta Access …" comparirà la finestra mostrata nell'immagine (Figura 15).

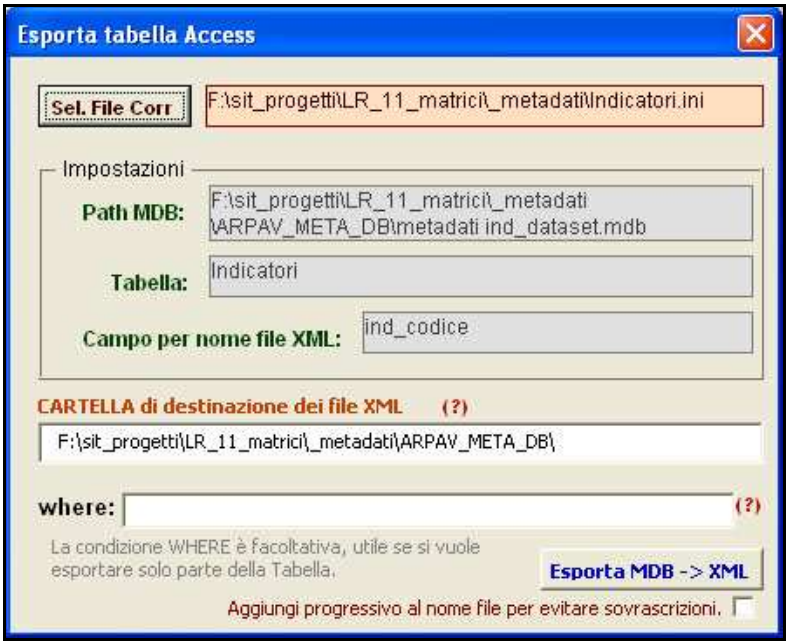

#### Fig.15

Selezionando il file di corrispondenza precedentemente creato, tutte le informazioni della scheda vengono automaticamente compilate.

Al click del bottone "Esporta MDB  $\rightarrow$  XML" verrà attivato il processo di esportazione di tutti i record della tabella su file in formato XML.

La condizione WHERE fornisce la possibilità di filtrare i dati della tabella prima dell'esportazione selezionando solo i record validi rispetto alla condizione impostata. Le condizioni di selezione devono essere scritte in linguaggio SQL.

Il check "Aggiungi progressivo al nome file …" evita sovrascrizioni di file nel caso in cui il campo selezionato per fornire il nome del file sia popolato da valori doppi. La funzionalità aggiunge un codice progressivo al nome del file.

#### 5.4.5 Pulisci Celle

Questa funzione (Figura 16) consente di cancellare il contenuto di tutte le celle del foglio di lavoro e ripristina i valori predefiniti.

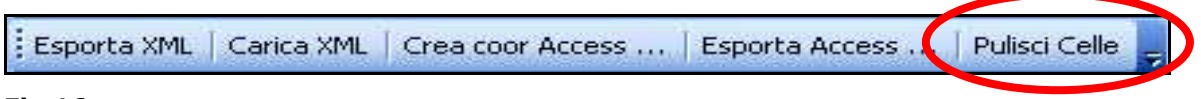

Fig.16

# **Allegato A - Esempio di compilazione di un Metadato di tipo Vettoriale**

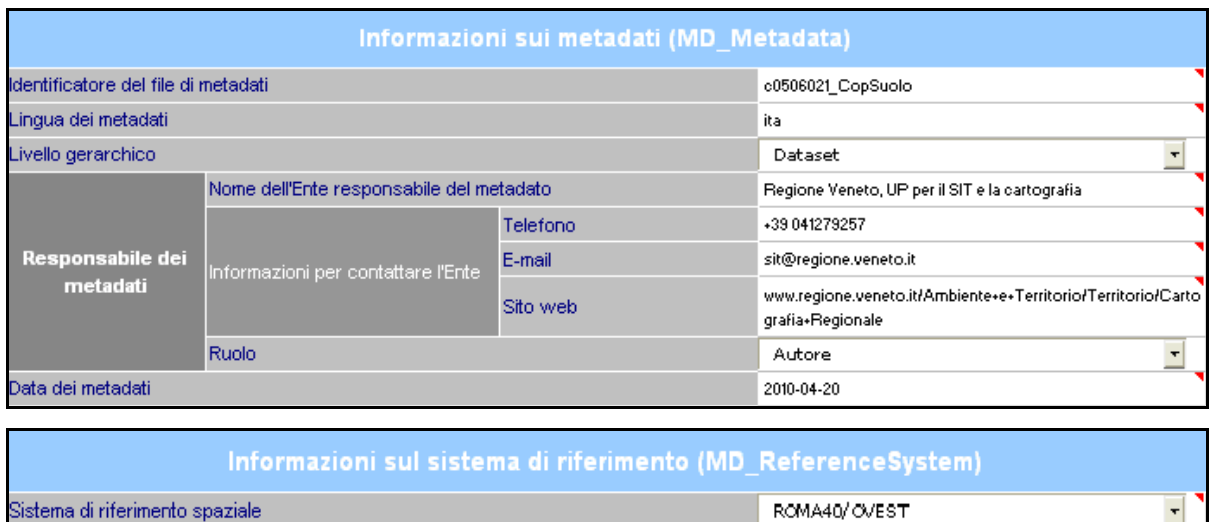

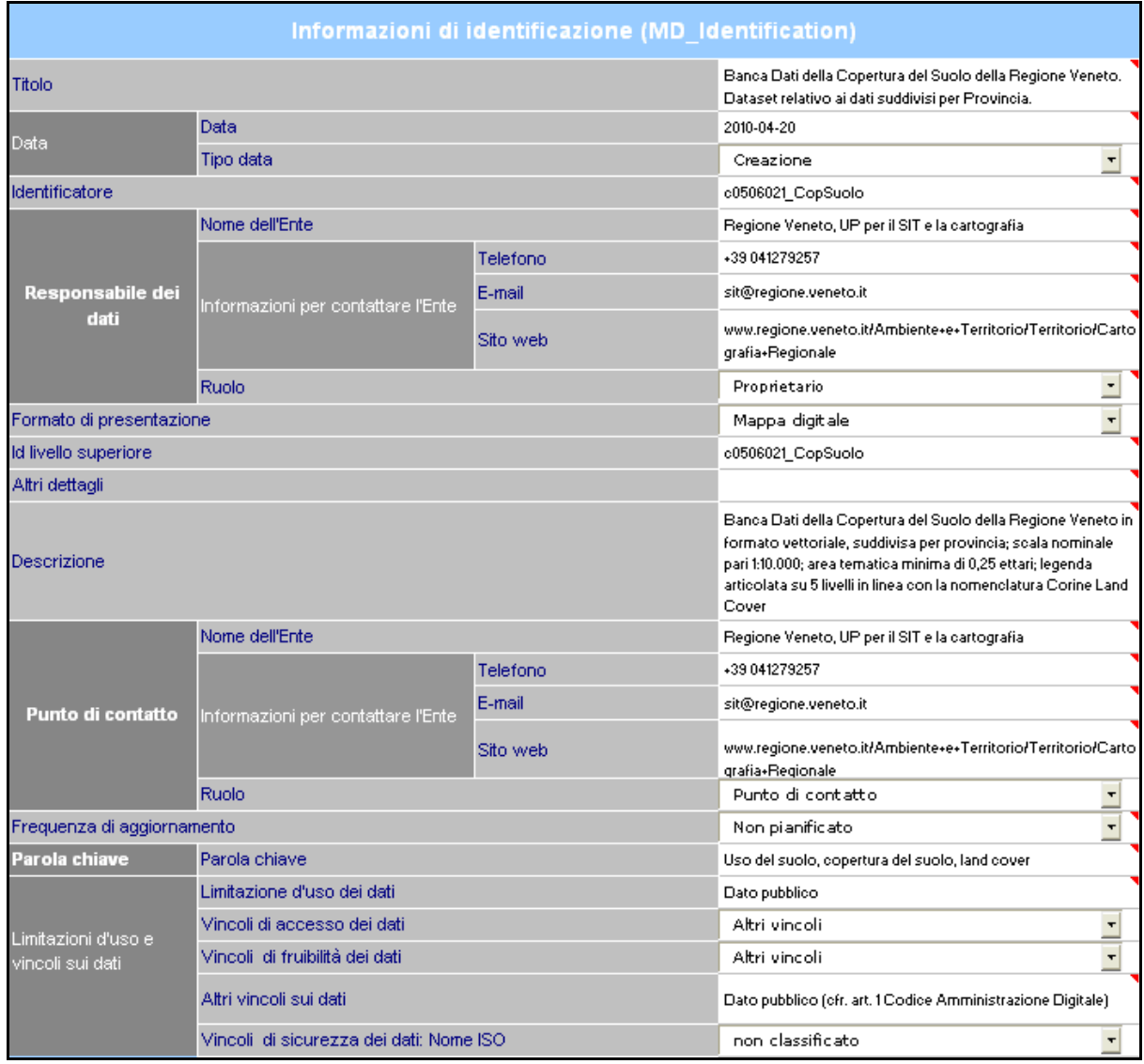

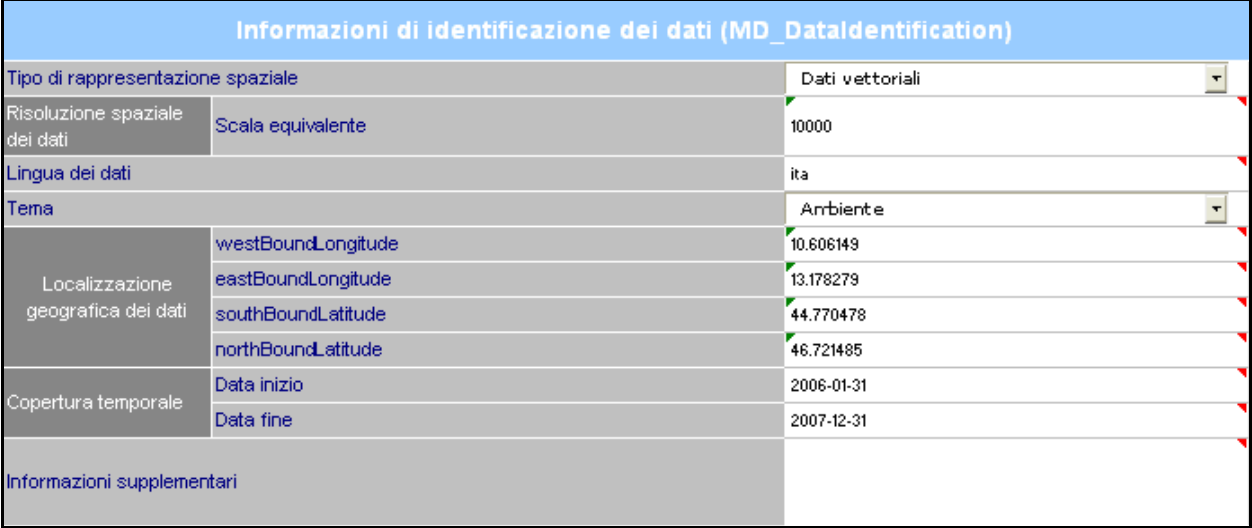

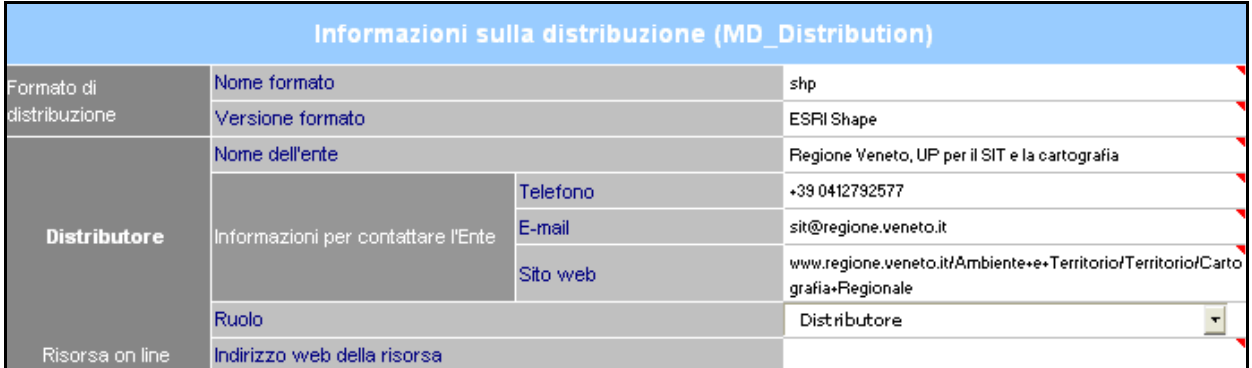

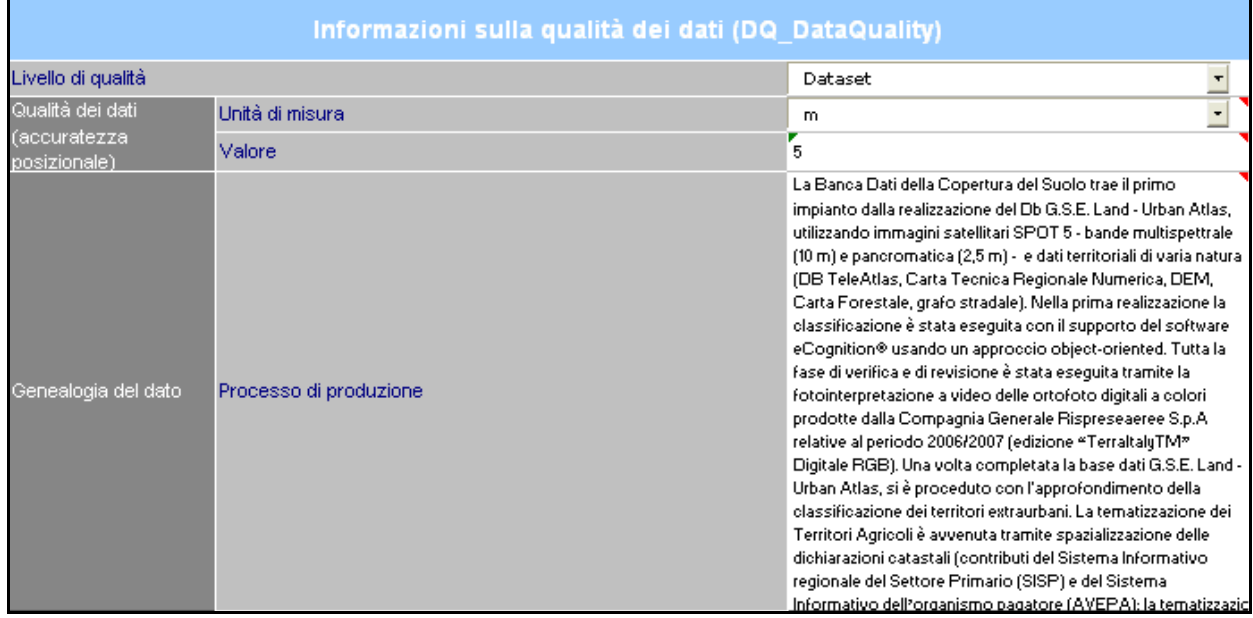

# **Allegato B - Esempio di compilazione di un Metadato di tipo**

### **Raster**

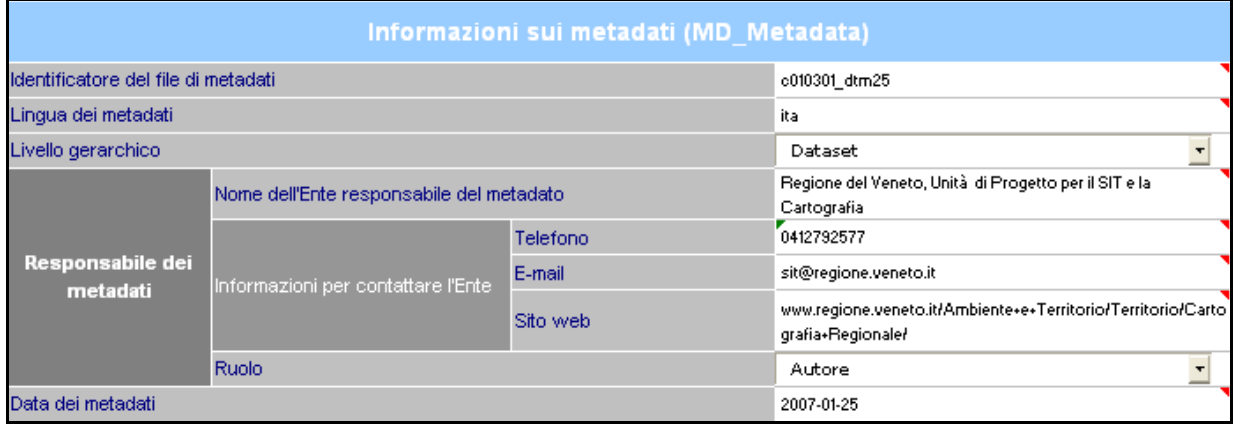

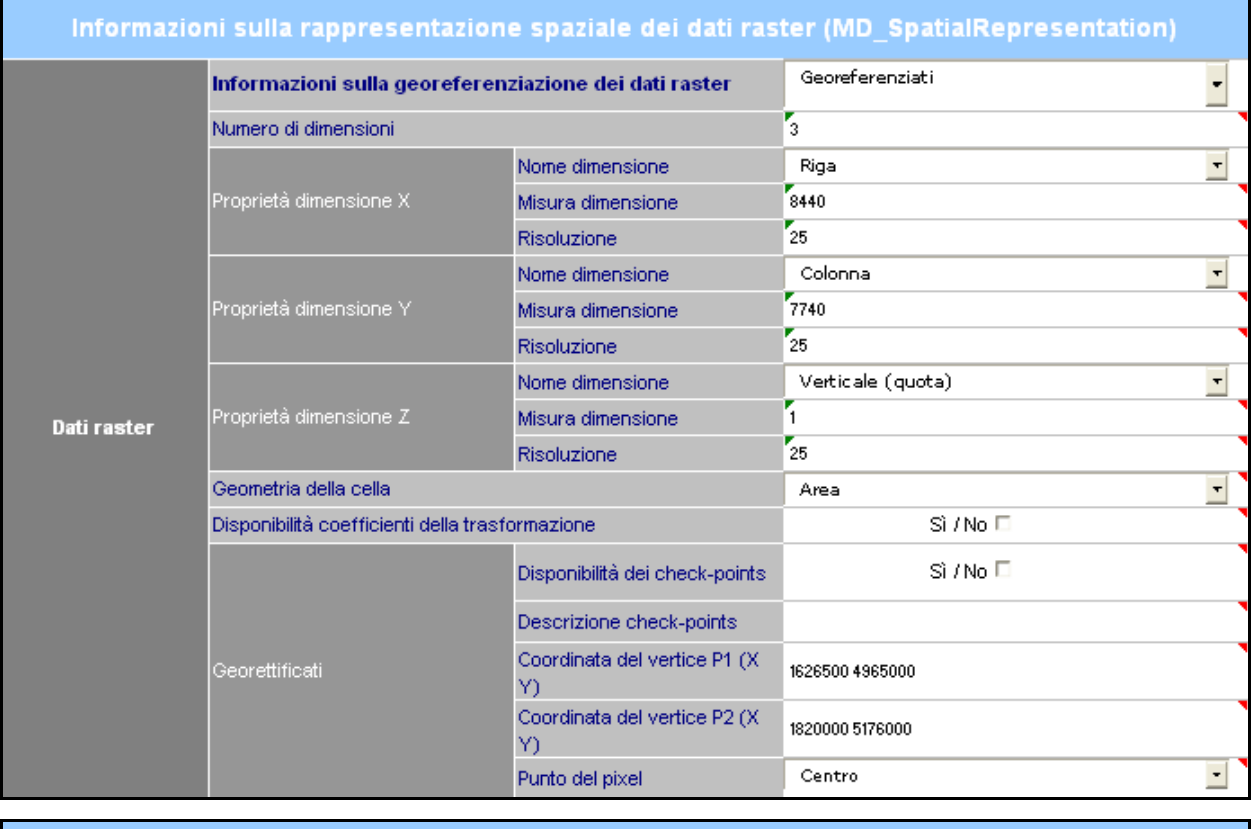

Informazioni sul sistema di riferimento (MD\_ReferenceSystem)

Sistema di riferimento spaziale

ROMA40/OVEST

 $\overline{\mathbf{r}}$ 

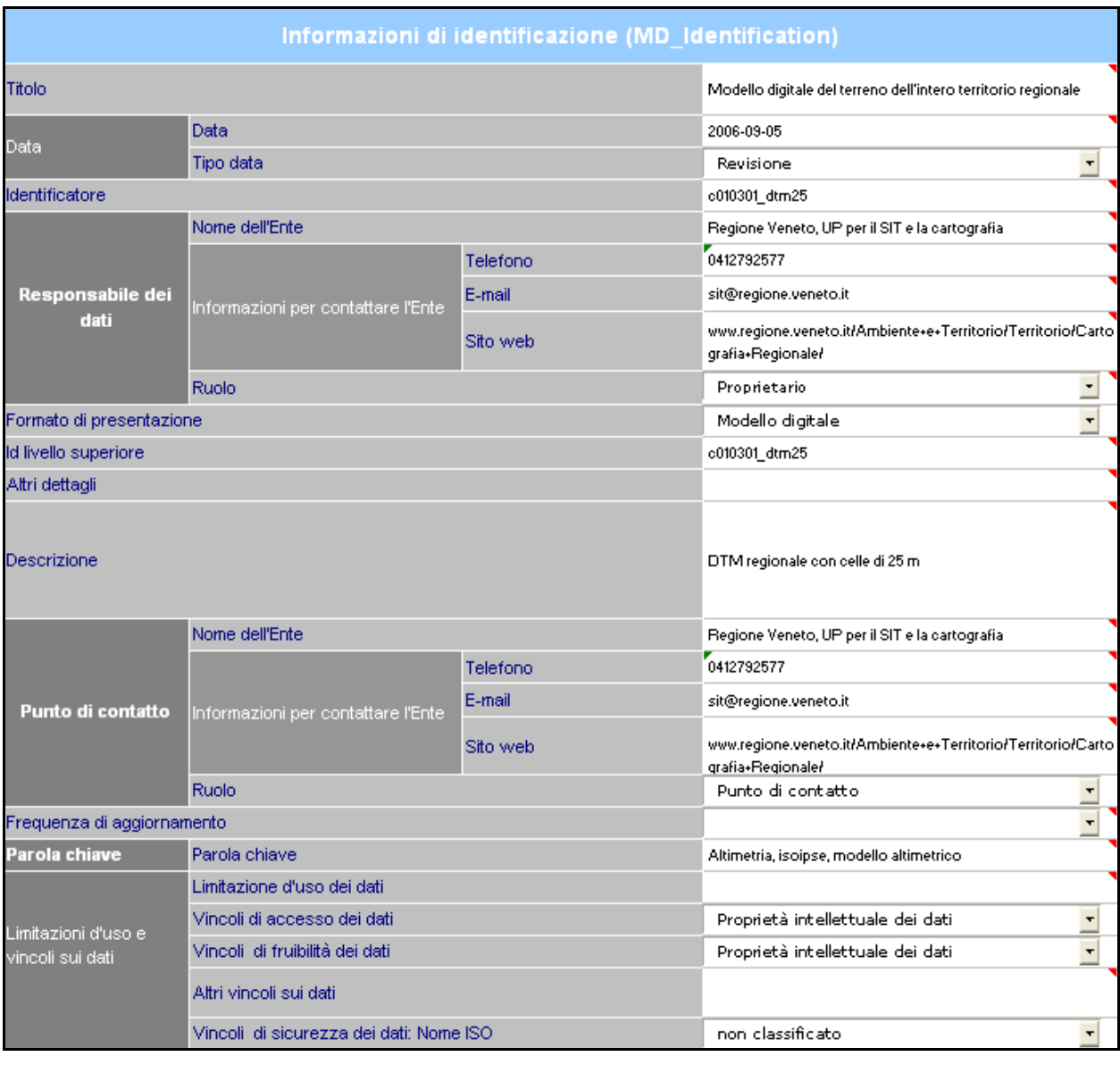

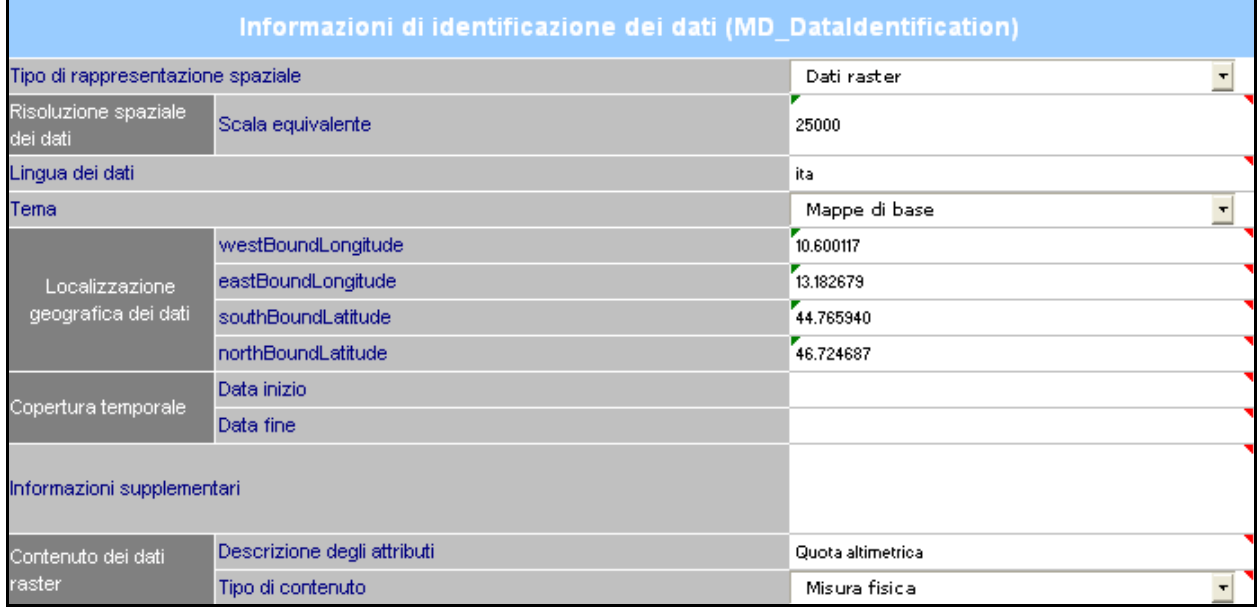

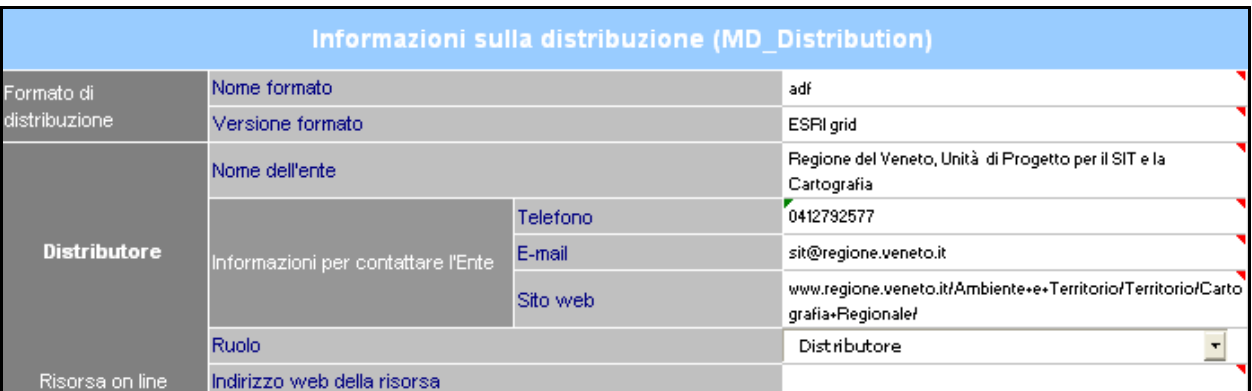

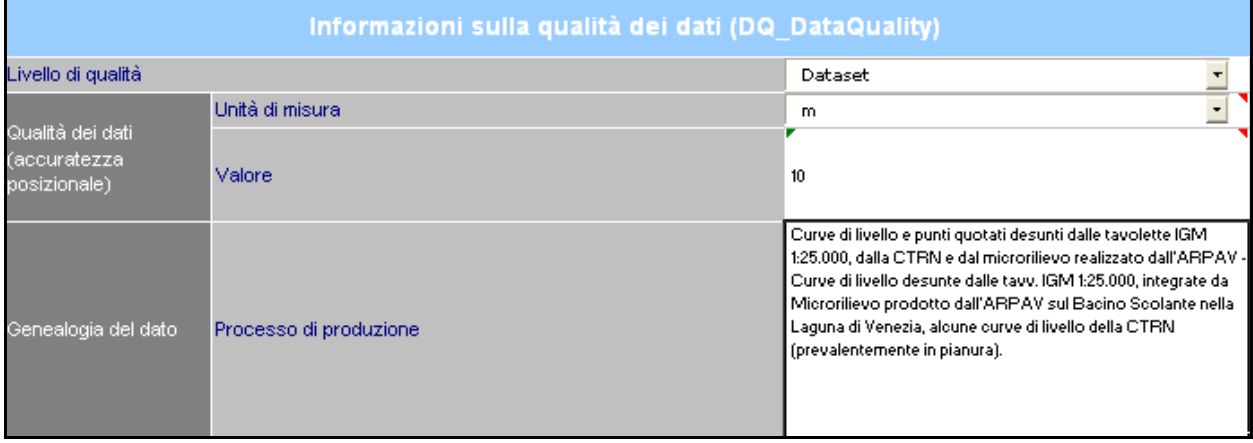